# Dell S2319HS/S2719HS Korisnički priručnik

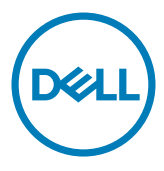

Model: S2319HS/S2719HS Regulatorni model: S2319HSt/S2719HSt

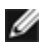

NAPOMENA: NAPOMENA ukazuje na važne informacije koje vam pomažu da koristite računalo na bolji način.

- OPREZ: OPREZ ukazuje na moguće oštećenje hardvera ili gubitak podataka u slučaju da se ne poštuju upute.
- UPOZORENJE: UPOZORENJE ukazuje na moguće oštećenje imovine, tjelesne ozljede ili smrt.

Autorska prava **© 2018 Dell Inc. ili njegove podružnice. Sva su prava zadržana.** Dell, EMC i ostali trgovački znakovi su trgovački znakovi tvrtke Dell Inc. ili njezine podružnice. Ostali trgovački znakovi su trgovački znakovi pripadajućih vlasnika.

2018 – 07

Rev. A00

# Sadržaj

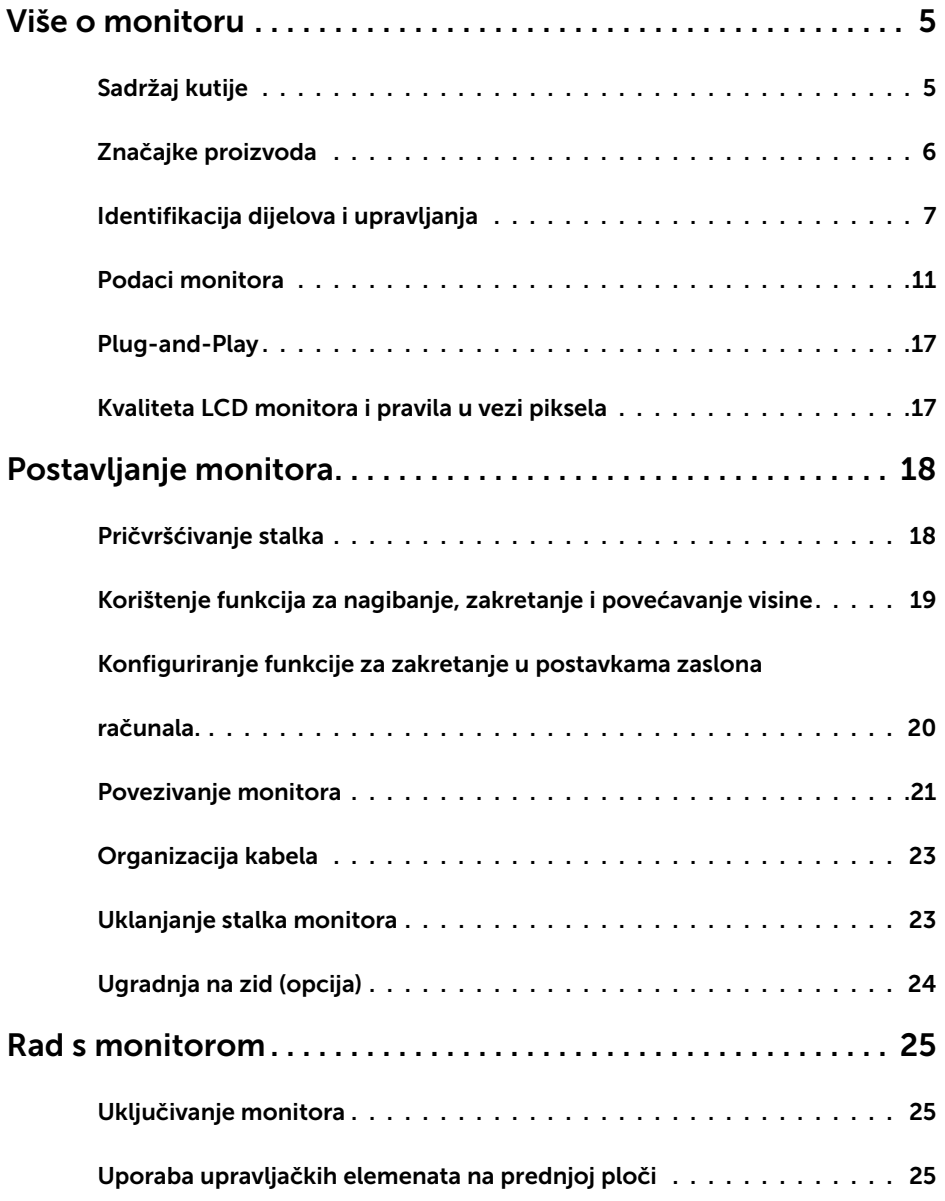

Sadržaj | **3** 

 $(\overline{DCL}$ 

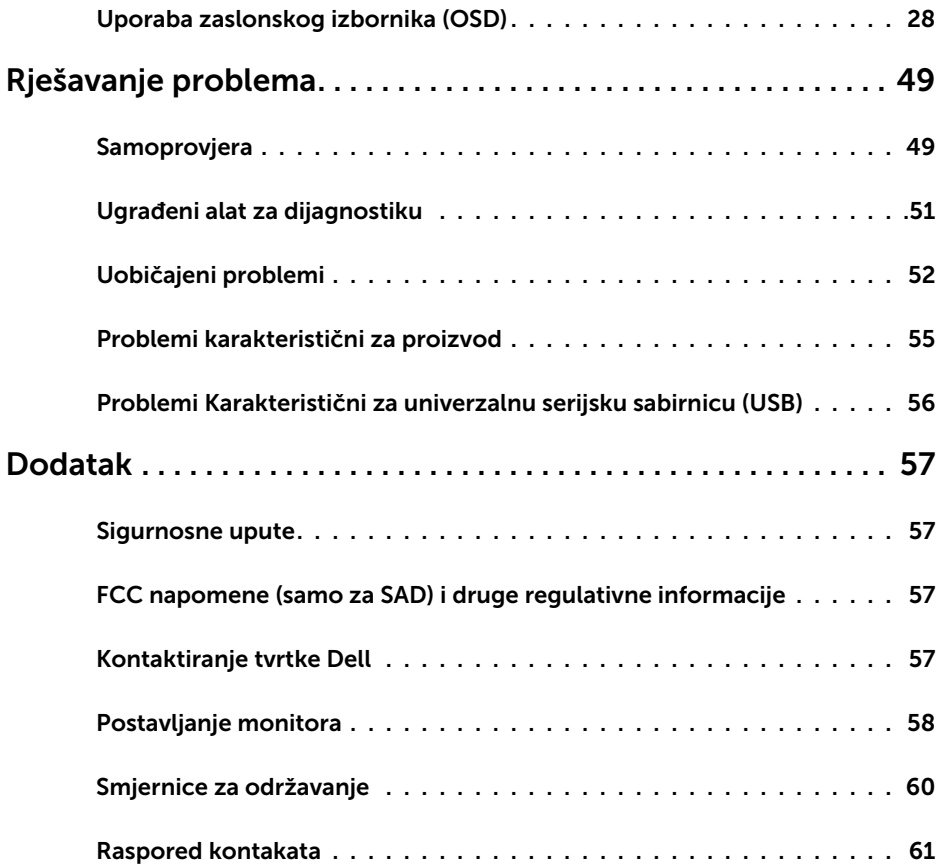

 $(PELL)$ 

# Sadržaj kutije

Monitor će biti isporučen s komponentama navedenim u tablici. Provjerite jeste li dobili sve komponente i pogledajte [Kontaktiranje Della](#page-56-1) ako nešto nedostaje.

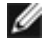

<span id="page-4-0"></span> $\overline{a}$ 

NAPOMENA: Neke komponente mogu biti neobvezne i možda neće biti isporučene uz vaš monitor. Neke značajke možda nisu dostupne u određenim državama.

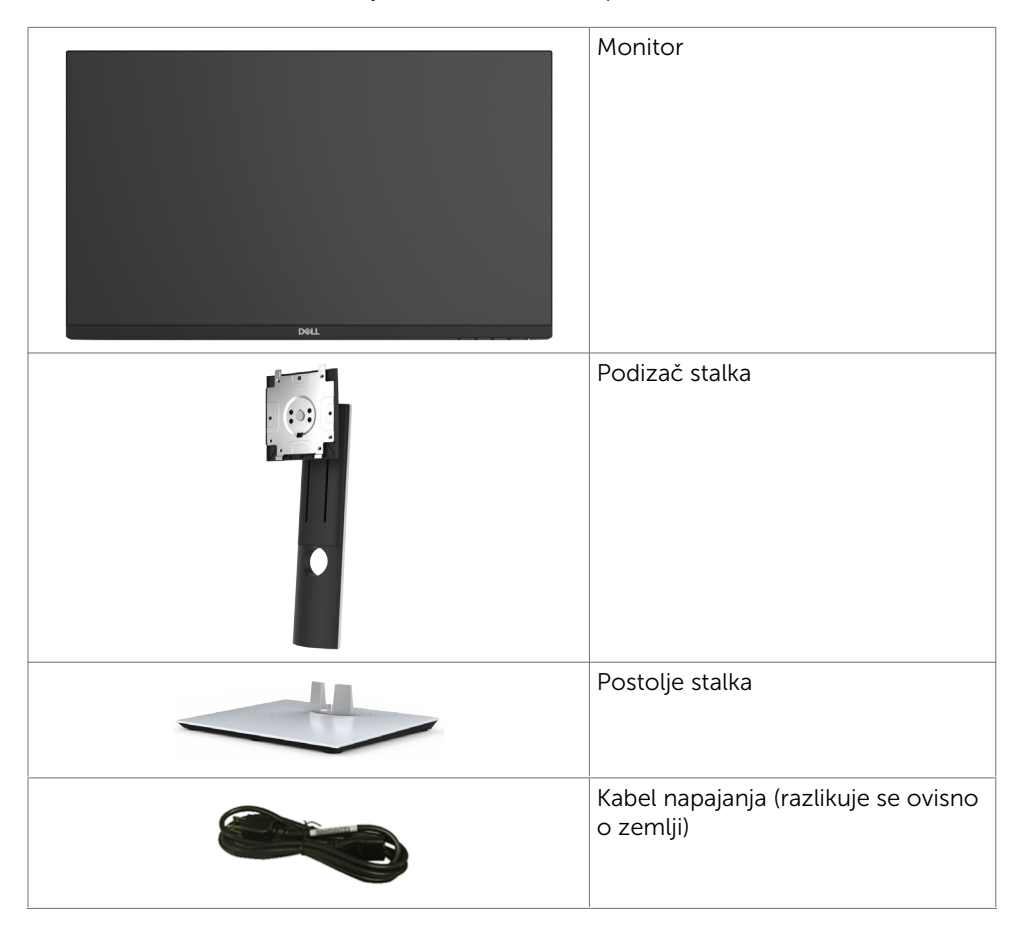

DELI

<span id="page-5-0"></span>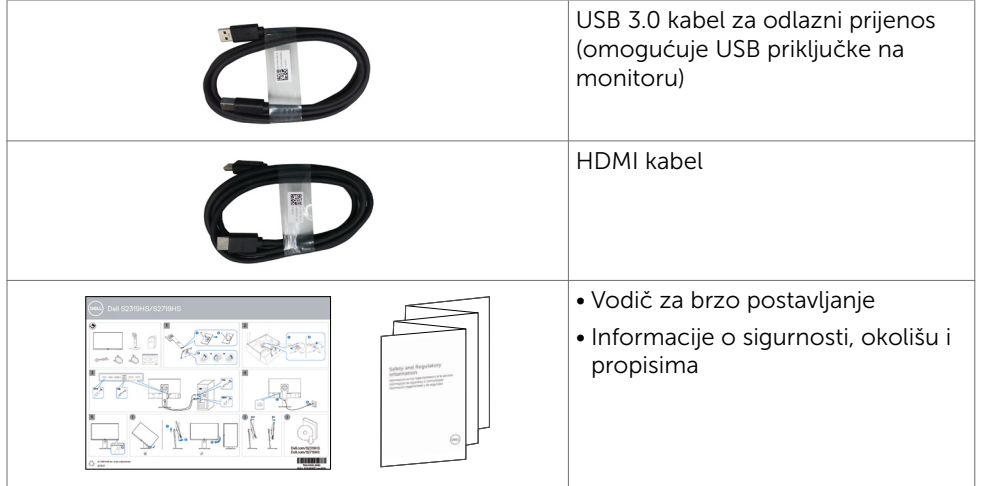

# Značajke proizvoda

Dell S2319HS/S2719HS monitor ima aktivnu matricu, tranzistor s tankim filmom (TFT), zaslon s tekućim kristalima (LCD) i LED pozadinsko osvjetljenje. Značajke monitora uključuju:

- **S2319HS:** Aktivno područje zaslona od 58,4 cm (23,0 inča), mjereno po dijagonali.
- **S2719HS:** Aktivno područje zaslona od 68,6 cm (27 inča), mjereno po dijagonali.
- • Razlučivost do 1920 x 1080 (16:9) s podrškom za prikaz preko punog zaslona za niže razlučivosti.
- Gamut boie od 72%.
- Funkcije za podešavanje nagiba, visine i zakretanja.
- Prijenosno postolje i rupe za montiranje veličine 100 mm sukladno standardu Video Electronics Standards Association (VESA™) za fleksibilna rješenja montiranja.
- Mogućnost digitalnog povezivania s DisplayPort i HDMI priključcima.
- • Opremljen jednim USB priključkom za odlazni prijenos i četiri USB priključka za dolazni prijenos.
- Mogućnost za Plug and play ako to sustav podržava.
- Prilagođavanje zaslonskog prikaza (OSD) za lako postavljanje i optimizaciju zaslona.
- • Utor za sigurnosno zaključavanje.
- Fiksiranje stalka.
- Potrošnja snage od 0,3 W u stanju mirovanja.
- Optimizirajte udobnost za oko zaslonom bez titranja.

 NAPOMENA: Mogući dugoročni učinci emisije plave svjetlosti iz monitora mogu izazvati oštećenje očiju, uključujući zamor oka ili digitalno naprezanje očiju.

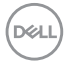

<span id="page-6-0"></span>Funkcija ComfortView predviđena je za smanjenje količine plave svjetlosti koja se emitira iz monitora i optimiziranje udobnosti oka.

# Identifikacija dijelova i upravljanja

## Pogled sprijeda

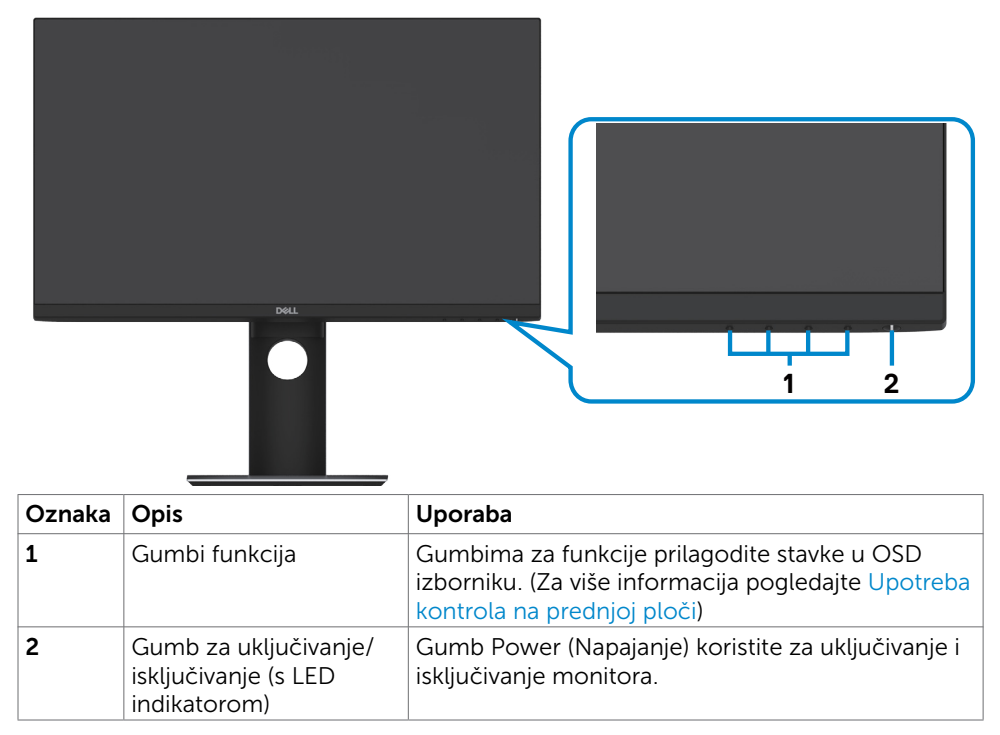

## Pogled straga

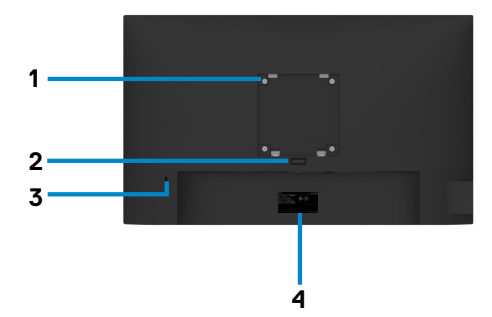

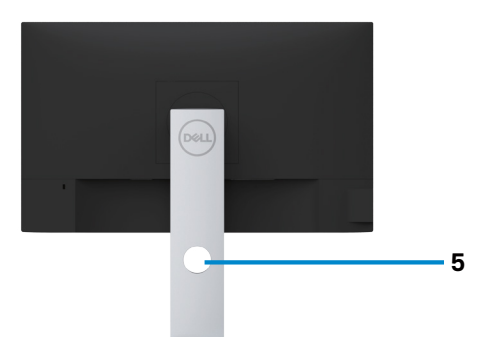

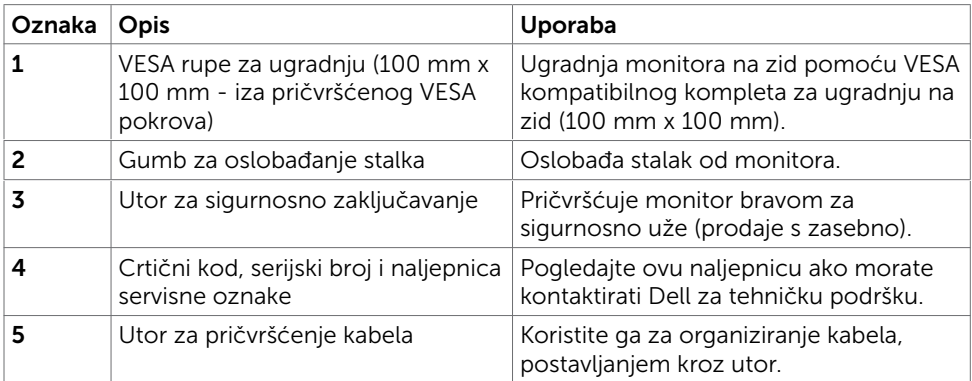

 $\int$ DELL

## Pogled sa strane

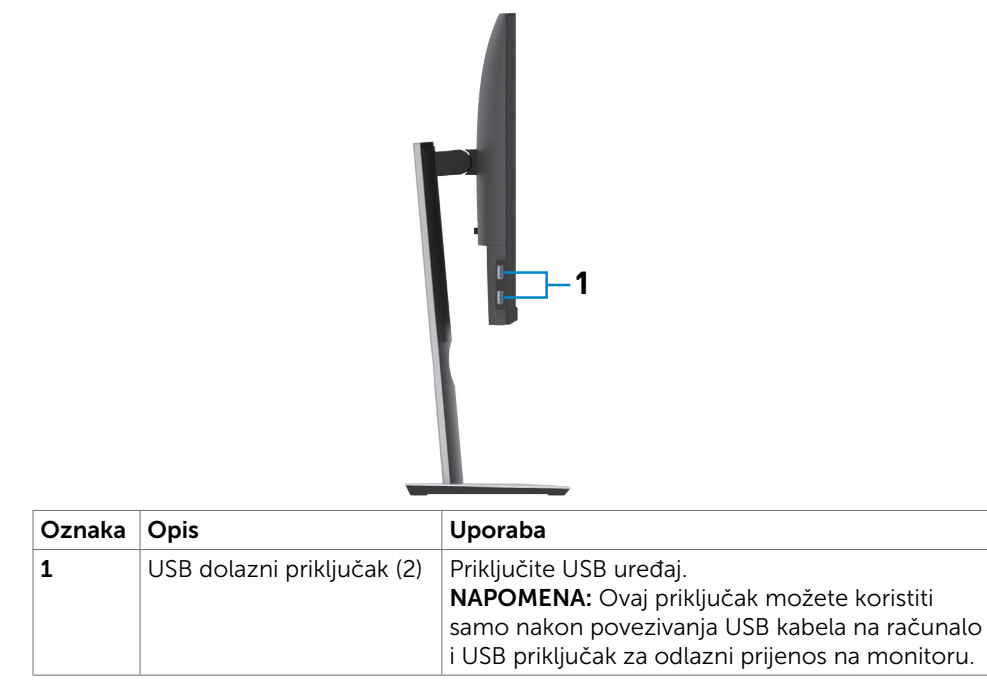

## Pogled s donje strane

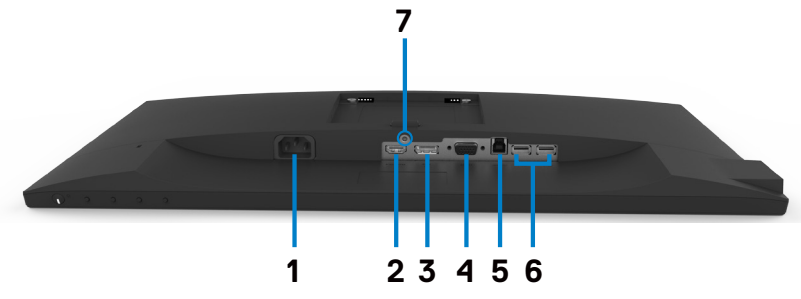

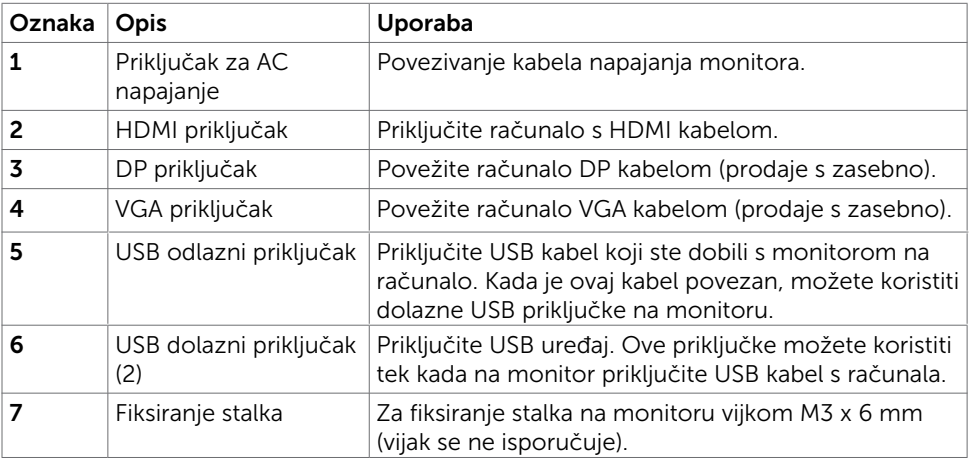

# <span id="page-10-1"></span><span id="page-10-0"></span>Podaci monitora

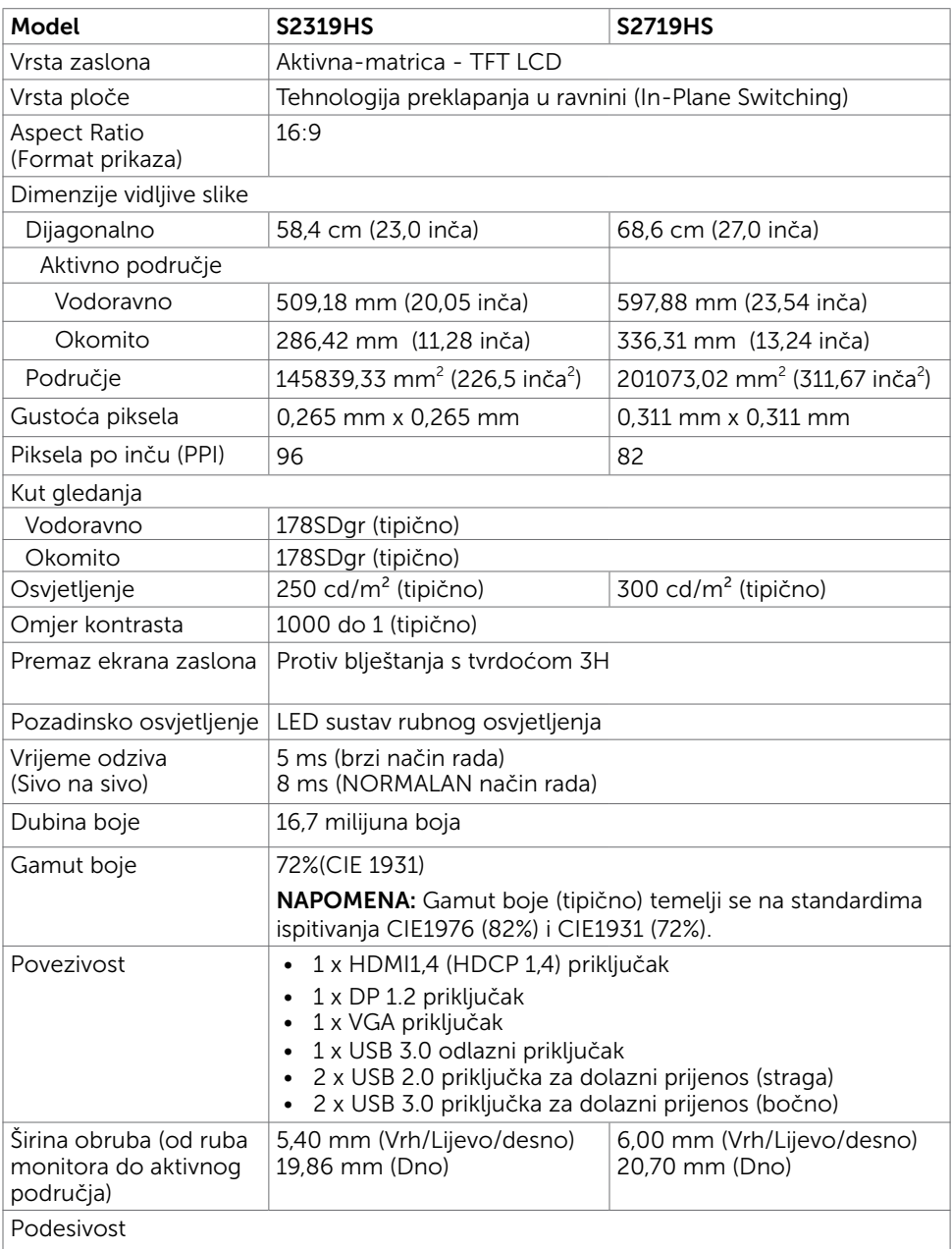

 $(\overline{DCL}$ 

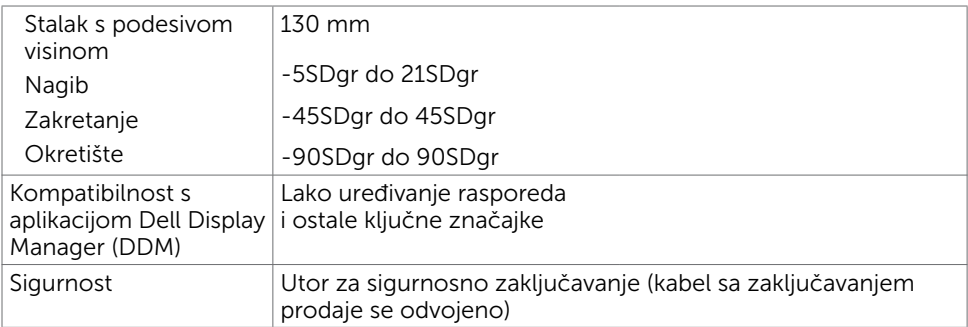

## Podaci o razlučivosti

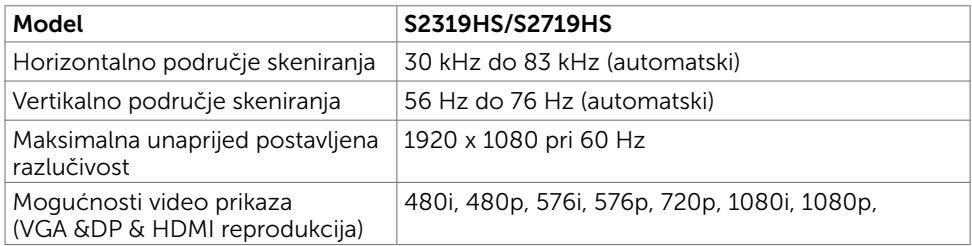

## Unaprijed postavljeni načini prikaza

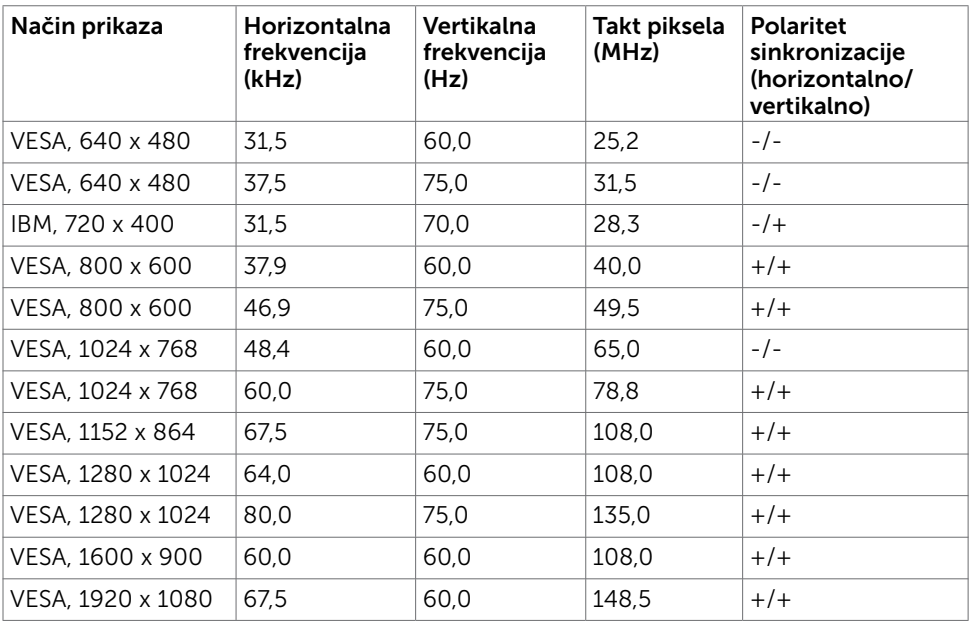

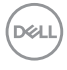

## Električni podaci

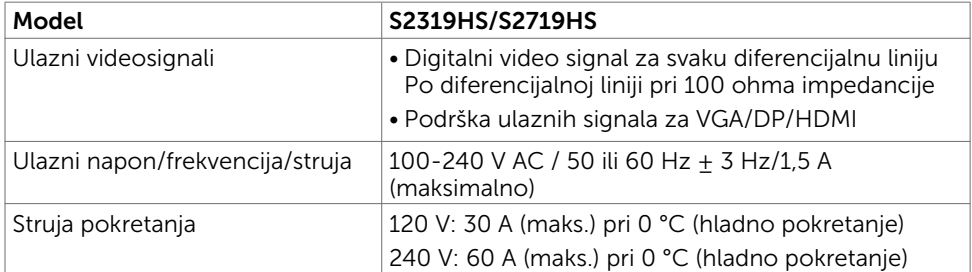

## Fizičke karakteristike

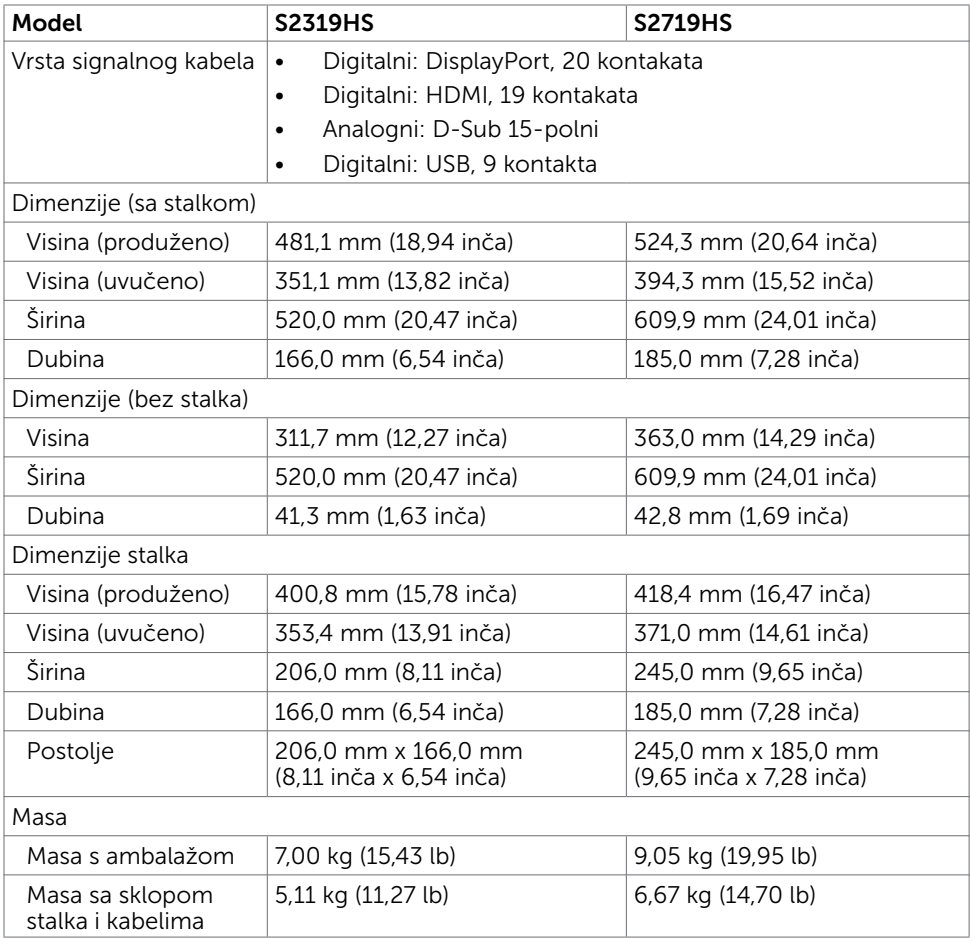

(dell

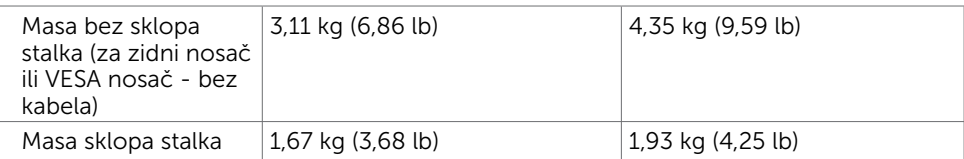

# Karakteristike okruženja

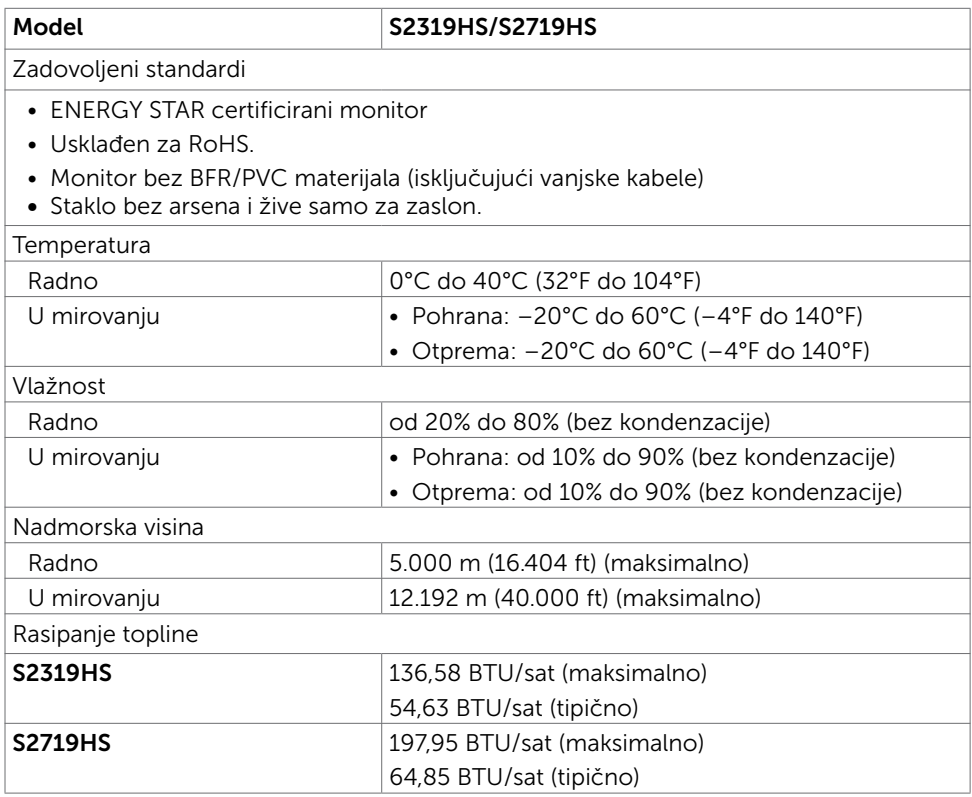

## <span id="page-14-0"></span>Načini rada upravljanja napajanjem

Ako imate VESA DPM-kompatibilnu video karticu ili softver instaliran na računalo, monitor će automatski smanjiti potrošnju energije kad nije u uporabi. To se naziva štedni način rada<sup>1</sup>. Ako računalo detektira unos s tipkovnice, miša ili drugog ulaznog uređaja, monitor automatski nastavlja raditi. Sljedeća tablica prikazuje potrošnju snage i signaliziranje ove značajke automatske uštede energije.

### S2319HS

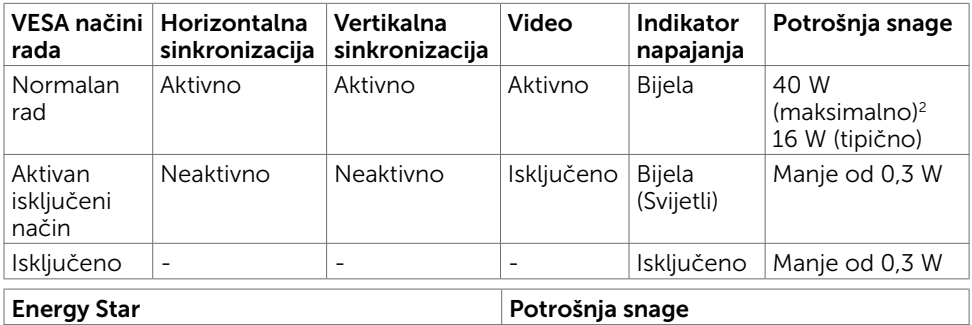

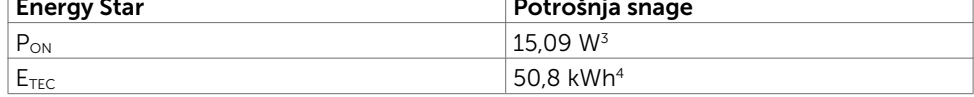

### S2719HS

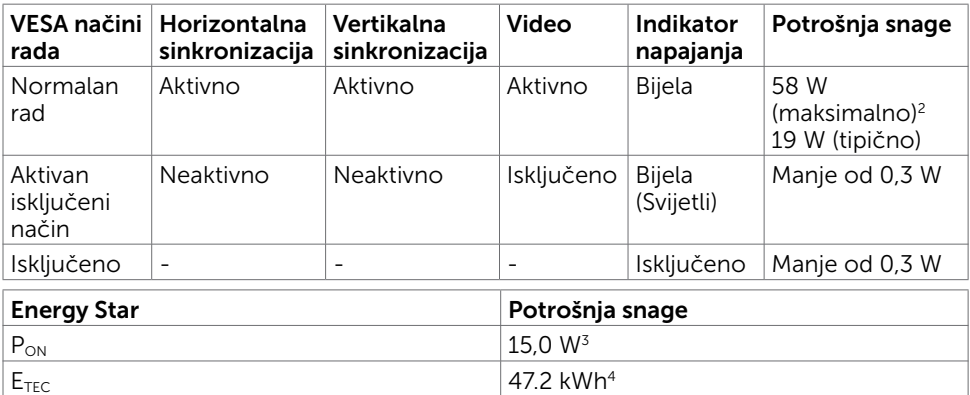

**DGL** 

OSD funkcionira samo u normalnom načinu rada. Ako pritisnete bilo koji gumb u aktivnom isključenom načinu, prikazuje se jedna od sljedećih poruka:

### S2319HS

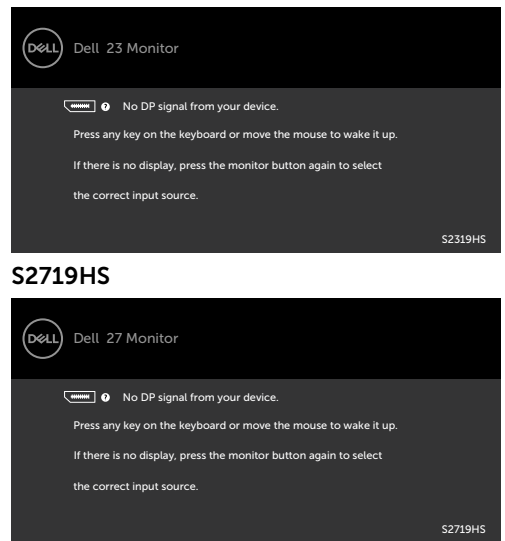

1 Nulta potrošnja energije u isključenom načinu može se postići samo odvajanjem AC glavnog kabela od monitora.

2 Maksimalna potrošnja energije uz maksimalnu osvijetljenost.

3 Potrošnja snage u uključenom načinu rada definirana je u verziji Energy Star 7.0.

4 Ukupna potrošnja energije u kWh kao što je definirano u verziji Energy Star 7.0.

Ovaj dokument služi samo u informativne svrhe i prikazuje laboratorijske performanse. Vaš proizvod može raditi drugačije, ovisno o softveru, komponentama i perifernim uređajima koje ste kupili i nemamo obavezu ažurirati takve podatke. Sukladno tome, korisnik se ne smije oslanjati na ove informacije u donošenju odluka o električnim tolerancijama ili ostalim odlukama. Za točnost ili potpunost ne daje se jamstvo izričito ili implicirano.

Aktivirajte računalo i monitor za pristup OSD izborniku.

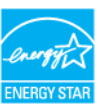

NAPOMENA: Ovaj monitor sukladan je zahtjevima ENERGY STAR.

# <span id="page-16-0"></span>Plug-and-Play

Monitor možete instalirati u bilo koji sustav kompatibilan s Plug and Play. Monitor automatski osigurava računalnom sustavu funkciju EDID (Podaci identifikacije proširenog prikaza) koristeći protokole DDC (Prikaz podatkovnog kanala), tako da se računalo može konfigurirati i optimizirati postavke monitora. Većina monitora instalira se automatski; prema želji možete odabrati različite postavke. Više informacija o promjeni postavki monitora potražite u [Operating the Monitor \(Rad s monitorom\)](#page-24-1).

# Kvaliteta LCD monitora i pravila u vezi piksela

Tijekom postupka proizvodnje LCD monitora nije neuobičajeno da se jedan ili više piksela zaglave u nepromjenjivo stanje, a teško ih je vidjeti i ne utječu na kvalitetu ili uporabljivost zaslona. Više informacija o pravilima u vezi piksela LCD monitora potražite na Dell stranici za podršku na: www.dell.com/support/monitors.

# <span id="page-17-0"></span>Pričvršćivanje stalka

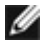

**A** 

NAPOMENA: Podizač stalka i postolje stalka su odvojeni kad se monitor isporuči iz tvornice.

NAPOMENA: Sljedeće upute vrijede samo za pričvršćenje stalka koji je isporučen s monitorom. Ako pričvršćujete stalak koji ste kupili od drugog dobavljača, slijedite upute za postavljanje koje su priložene uz stalak.

Pričvršćivanje stalka monitora:

- 1 Uz pomoć uputa otisnutih na kutiji za pakiranje, uklonite stalak iz jastuka koji ga pričvršćuje.
- 2 Poravnajte jezičke na podnožju stalka s utorima na podizaču stalka i uvucite podizač stalka u podnožje stalka.
- 3 Otvorite zasun s donje strane postolja stalka, stegnite vijak okretanjem udesno i zatim zatvorite zasun.

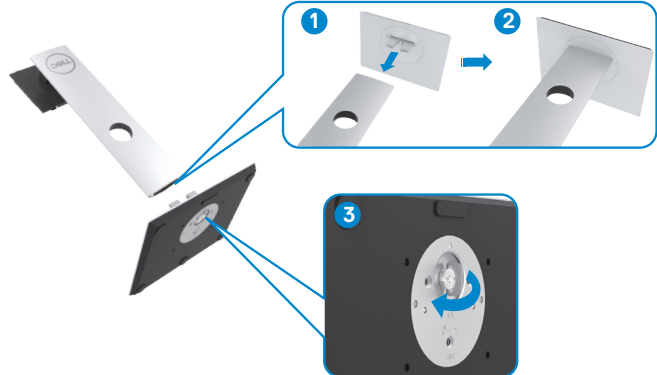

4 Podignite poklopac za pristup području za VESA ugradnju na stražnjoj strani monitora.

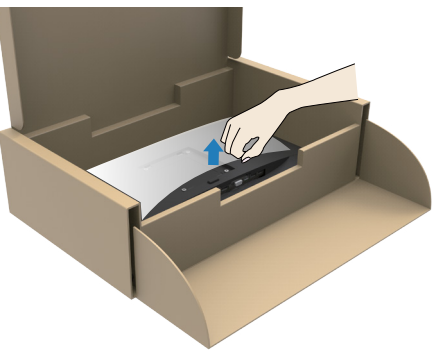

**DGL** 

- <span id="page-18-0"></span>5 Pričvrstite sklop stalka na monitor.
	- a. Poravnajte i uvucite jezičke na gornjem dijelu sklopa stalka u utore na stražnjoj strani monitora.
	- **b**. Pritisnite stalak prema dolje tako da sjedne na mjesto.

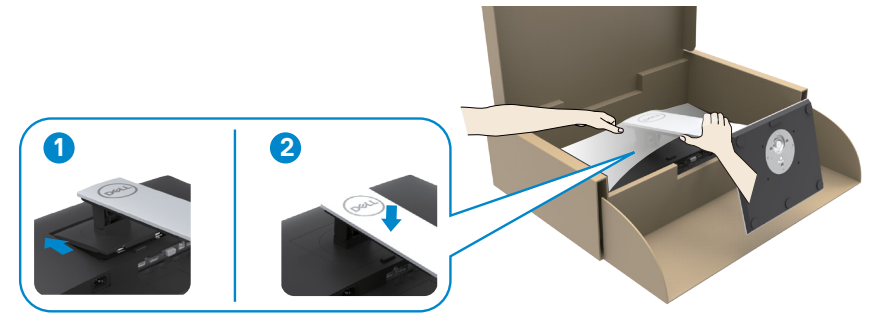

- 6 Podignite monitor zajedno sa stalkom i stavite ga unutra.
- $\triangle$  OPREZ: Pažljivo podignite monitor kako ne bi iskliznuo ili pao.

## Korištenje funkcija za nagibanje, zakretanje i povećavanje visine

NAPOMENA: Sljedeće upute vrijede samo za pričvršćenje stalka koji je isporučen s monitorom. Ako pričvršćujete stalak koji ste kupili od drugog dobavljača, slijedite upute za postavljanje koje su priložene uz stalak.

Kada je stalak pričvršćen na monitor, možete ga nagibati radi postizanja kuta koji je najugodniji za gledanje.

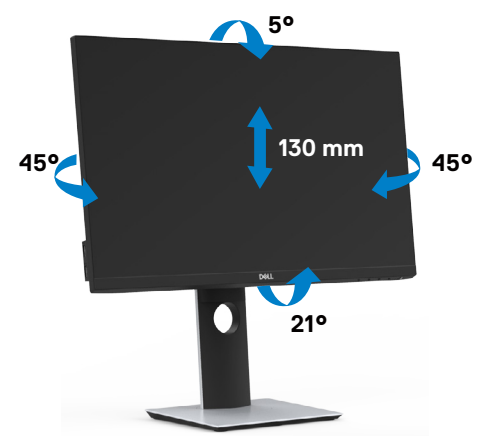

**D**&LI

## <span id="page-19-0"></span>Rotiranje monitora

 OPREZ: Prije zakretanja monitora provjerite jeli produžen u vertikalnom smjeru i zatim nagnite monitor prema natrag do maksimalnog kuta nagiba. Na taj će se način izbjeći moguće oštećenje donjeg ruba zaslona.

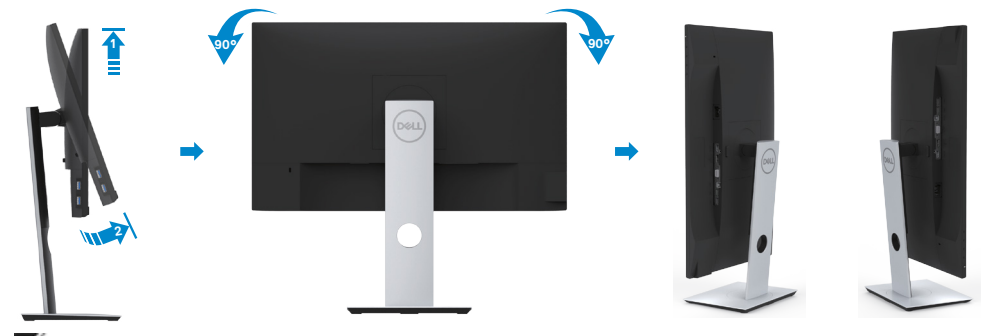

- NAPOMENA: Za uporabu funkcije rotacije zaslona (horizontalni i uspravni prikaz) uz Dell računalo potreban je ažurirani upravljački program grafičke kartice, koji se ne isporučuje s ovim monitorom. Za preuzimanje upravljačkog programa grafičke kartice idite na www.dell.com/support i pogledajte odjeljak preuzimanje video upravljačkih programa za najnovije verzije upravljačkih programa.
- **ZA NAPOMENA:** U načinu rada za Uspravljeni prikaz može doći do lošijih performansi u aplikacijama sa zahtjevnom grafikom (3D igre, itd.).

# Konfiguriranje funkcije za zakretanje u postavkama zaslona računala.

Nakon rotacije zaslona potrebno je dovršiti sljedeći postupak za prilagođavanje postavki rotacije zaslona sustava.

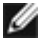

NAPOMENA: Ako koristite monitor s računalom koje nije iz tvrtke Dell, potrebno je posjetiti internetsku stranicu s upravljačkim programom za grafiku ili internetsku stranicu proizvođača za informacije o rotiranju "sadržaja" na zaslonu.

## Prilagođavanje postavki rotacije zaslona:

- 1 Kliknite desnim klikom na radnu površinu i kliknite Properties (Svojstva).
- 2 Odaberite karticu Settings (Postavke) i kliknite Advanced (Napredno).
- 3 Ako imate AMD grafičku karticu, odaberite karticu Rotation (Rotacija) i odaberite željenu rotaciju.
- 4 Ako imate nVidia grafičku karticu, kliknite karticu nVidia, u lijevom stupcu odaberite NVRotate, a zatim odaberite željenu rotaciju.
- 5 Ako imate Intel® grafičku karticu, odaberite karticu Intel graphics (Intel grafika), kliknite Graphic Properties (Svojstva grafike), odaberite karticu Rotation (Rotacija), a zatim postavite željenu rotaciju.

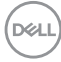

<span id="page-20-0"></span>NAPOMENA: Ako se ne prikaže mogućnost rotacije ili ne radi ispravno, idite na www.dell.com/support preuzmite najnoviji upravljački program za grafičku karticu.

## <span id="page-20-1"></span>Povezivanje monitora

## UPOZORENJE: Prije započinjanja bilo kojeg postupka u ovom odjeljku, slijedite [Sigurnosne upute.](#page-56-2)

Povezivanje monitora s računalom:

- 1 Isključite računalo.
- 2 Povežite VGA/HDMI/DP na DP/USB kabel s monitora na računalo. (Vertikalno
- 3 Uključite monitor.
- 4 Odaberete ispravan ulazni izvor u OSD izborniku monitora i uključite računalo.

## Povezivanje HDMI kabela

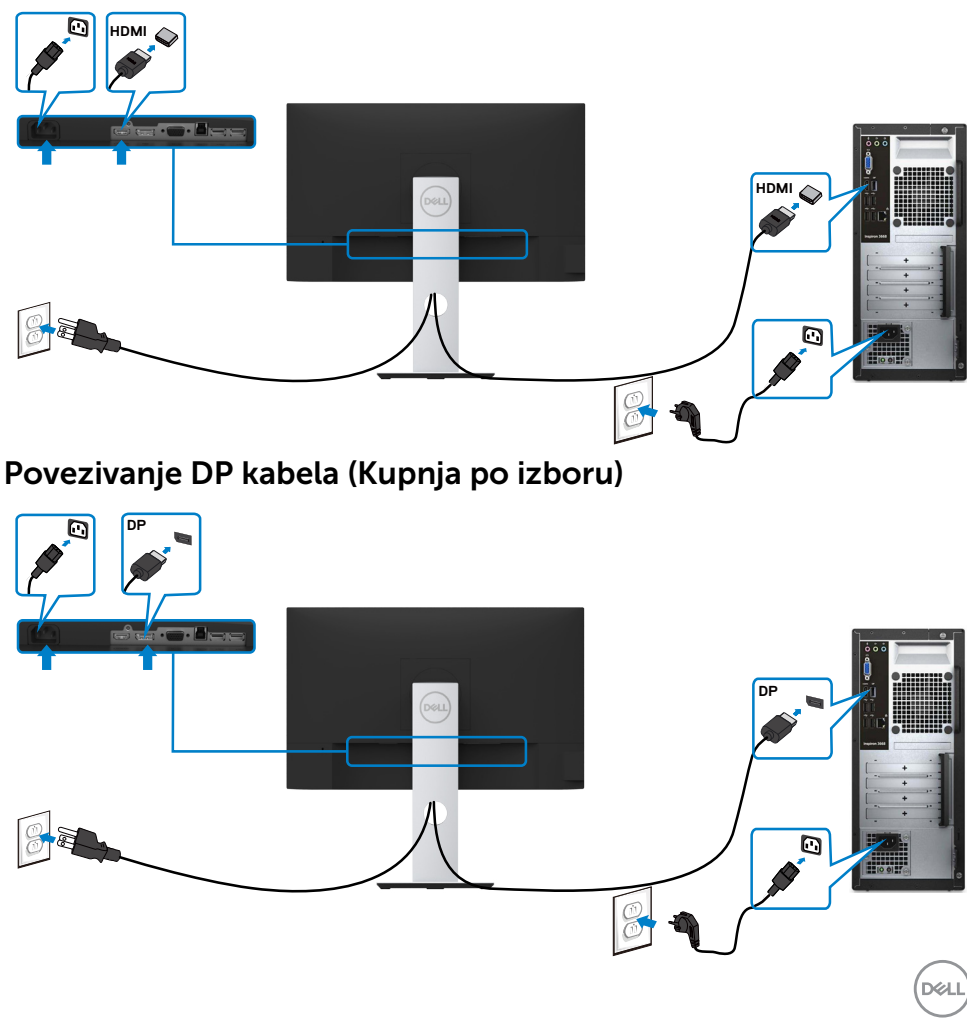

## Povezivanje VGA kabela (Kupnja po izboru)

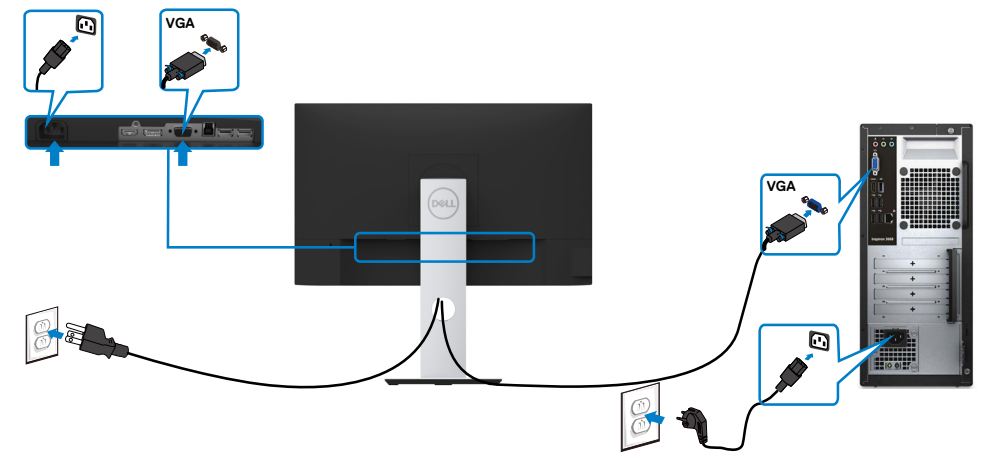

## Povezivanje USB kabela

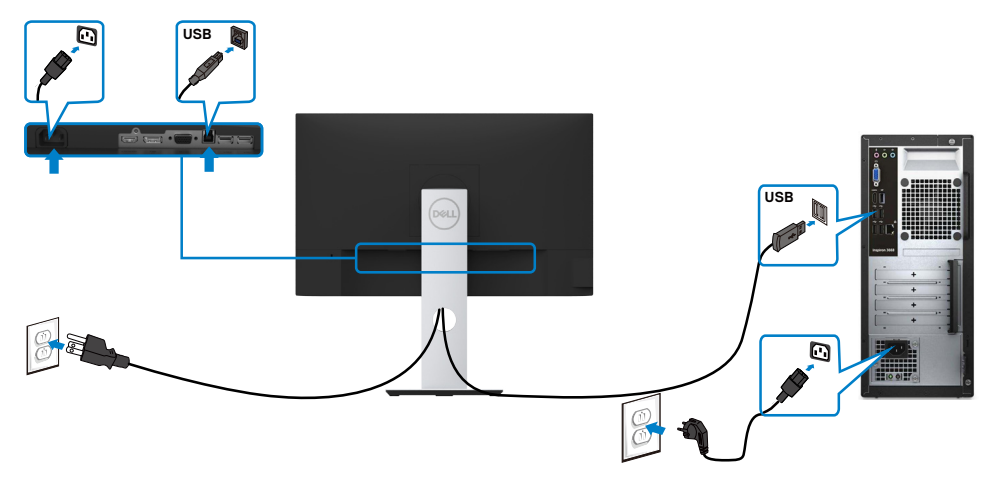

# <span id="page-22-0"></span>Organizacija kabela

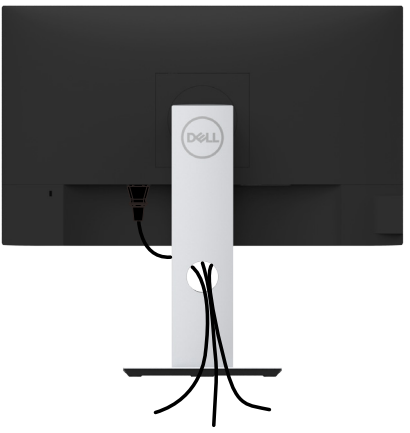

Nakon pričvršćivanja svih potrebnih kabela na monitor i računalo, (pogledajte [Connecting](#page-20-1) [Your Monitor \(Povezivanje monitora\)](#page-20-1) za pričvršćivanje kabela) organizirajte sve kabele kao što je prethodno prikazano.

## Uklanjanje stalka monitora

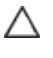

Ø

OPREZ: Da biste spriječili nastanak ogrebotina na LCD zaslonu tijekom uklanjanja stalka, pazite da monitor stavite na meku i čistu površinu.

NAPOMENA: Sljedeći postupak vrijedi za zadani stalak. Ako ste kupili bilo koji drugi stalak, pogledajte dokumentaciju isporučenu sa stalkom da biste ga postavili.

Uklanjanje stalka:

- 1 Postavite monitor na meku krpu ili jastuk.
- 2 Pritisnite i držite gumb za oslobađanje stalka.
- **3** Podignite stalak i odvojite ga od monitora.

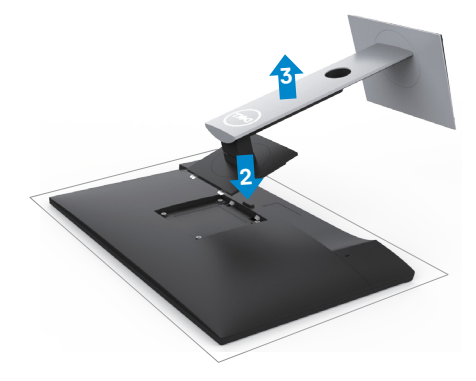

**D**&LI

# <span id="page-23-0"></span>Ugradnja na zid (opcija)

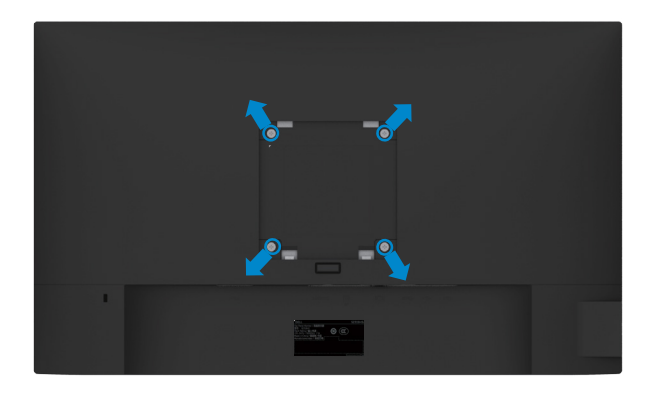

NAPOMENA: Koristite M4 x 10 mm vijke za pričvršćivanje monitora na komplet za ugradnju na zid.

Pogledajte upute koje ste dobili s VESA kompatibilnim kompletom za ugradnju na zid.

- 1 Postavite monitor na meku krpu ili jastuk na stabilnom, ravnom stolu.
- 2 Uklonite stalak
- 3 Križnim odvijačem uklonite četiri vijka kojima je pričvršćen plastični pokrov.
- 4 Nosač za ugradnju iz kompleta za zidnu ugradnju pričvrstite na monitor.
- 5 Ugradite monitor na zid prateći upute koje ste dobili s kompletom za ugradnju na zid.

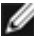

NAPOMENA: Za uporabu samo s UL ili CSA ili GS nosačem za ugradnju na zid s minimalnom masom/kapacitetom nosivosti tereta od 3,11 kg (S2319HS)/4.35 kg (S2719HS).

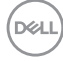

# <span id="page-24-1"></span><span id="page-24-0"></span>Rad s monitorom

# Uključivanje monitora

Pritisnite gumb **D** za uključivanje omonitora.

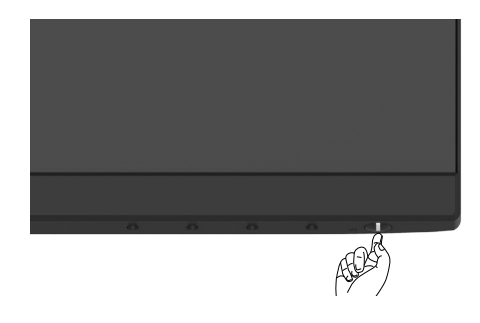

## Uporaba upravljačkih elemenata na prednjoj ploči

Upravljačke gumbe s prednje strane monitora koristite za prilagođavanje karakteristika prikazane slike. Dok koristite ove gumbe za prilagođavanje upravljačkih elemenata, OSD prikazuje numeričke vrijednosti karakteristika dok se mijenjaju.

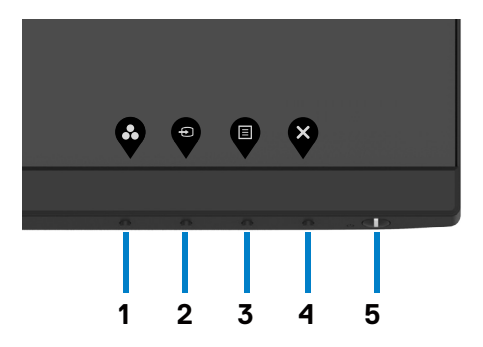

DELI

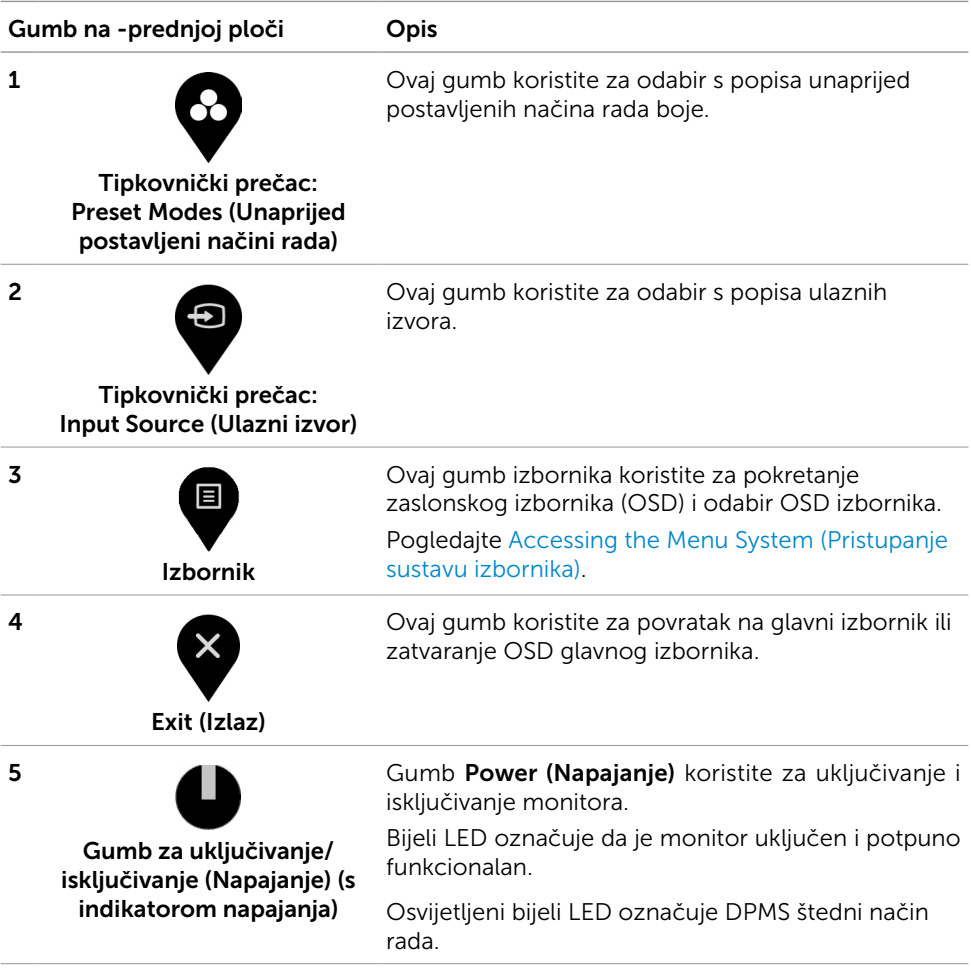

## Gumb na -prednjoj ploči

Gumb s prednje strane monitora koristite za prilagođavanje postavki slike.

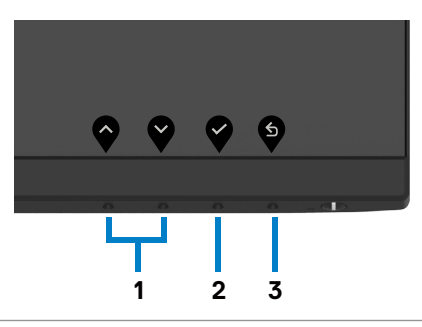

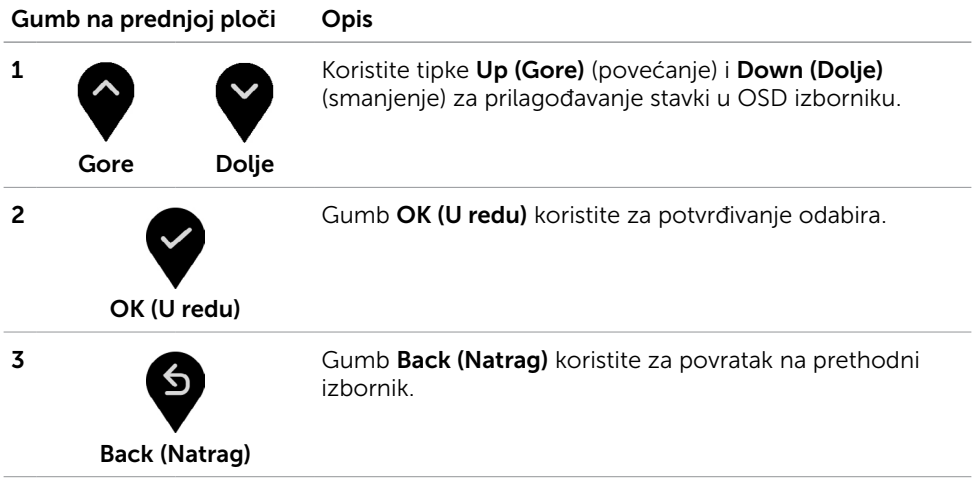

# <span id="page-27-2"></span><span id="page-27-0"></span>Uporaba zaslonskog izbornika (OSD)

## <span id="page-27-1"></span>Accessing the Menu System (Pristupanje sustavu izbornika)

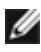

NAPOMENA: Promjene koje učinite u OSD izborniku automatski se spremaju pri svakom prijelazu na drugu stavku izbornika, izađite iz OSD izbornika ili pričekajte da OSD izbornik sam iščezne.

1 Pritisnite gumb **E** za pokretanje OSD izbornika i prikaz glavnog izbornika.

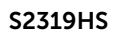

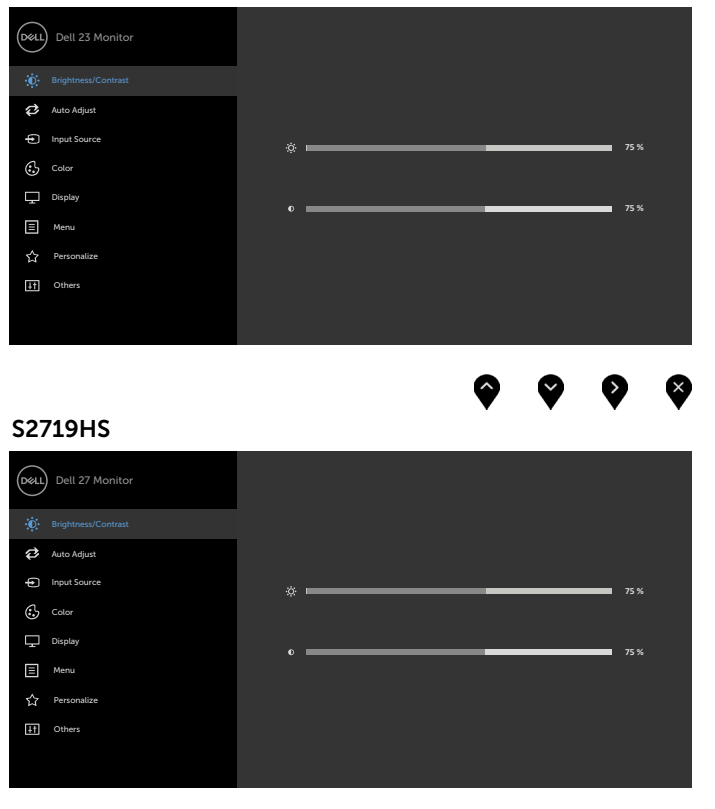

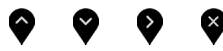

- 2 Pritisnite gumbe  $\blacktriangledown$  i  $\blacktriangledown$  za pomicanje između mogućnosti. Pri prijelazu s jedne ikone na drugu, nazivi mogućnosti se ističu.
- 3 Pritisnite gumb  $\bigcirc$ ili  $\bigcirc$ ili  $\bigcirc$ jednom za aktiviranje označene mogućnosti.
- 4 Pritisnite gumbe  $\bullet$  i  $\bullet$  za odabir željenog parametra.

- **5** Pritisnite  $\blacktriangledown$  za pristup klizaču i zatim koristite gumb  $\blacktriangledown$  ili  $\blacktriangledown$ , u skladu s indikatorima u izborniku, da biste izveli promjene.
- 6 Odaberite  $\blacktriangledown$  za povratak na prethodni izbornik ili  $\blacktriangledown$  za prihvaćanje i povratak na prethodni izbornik.

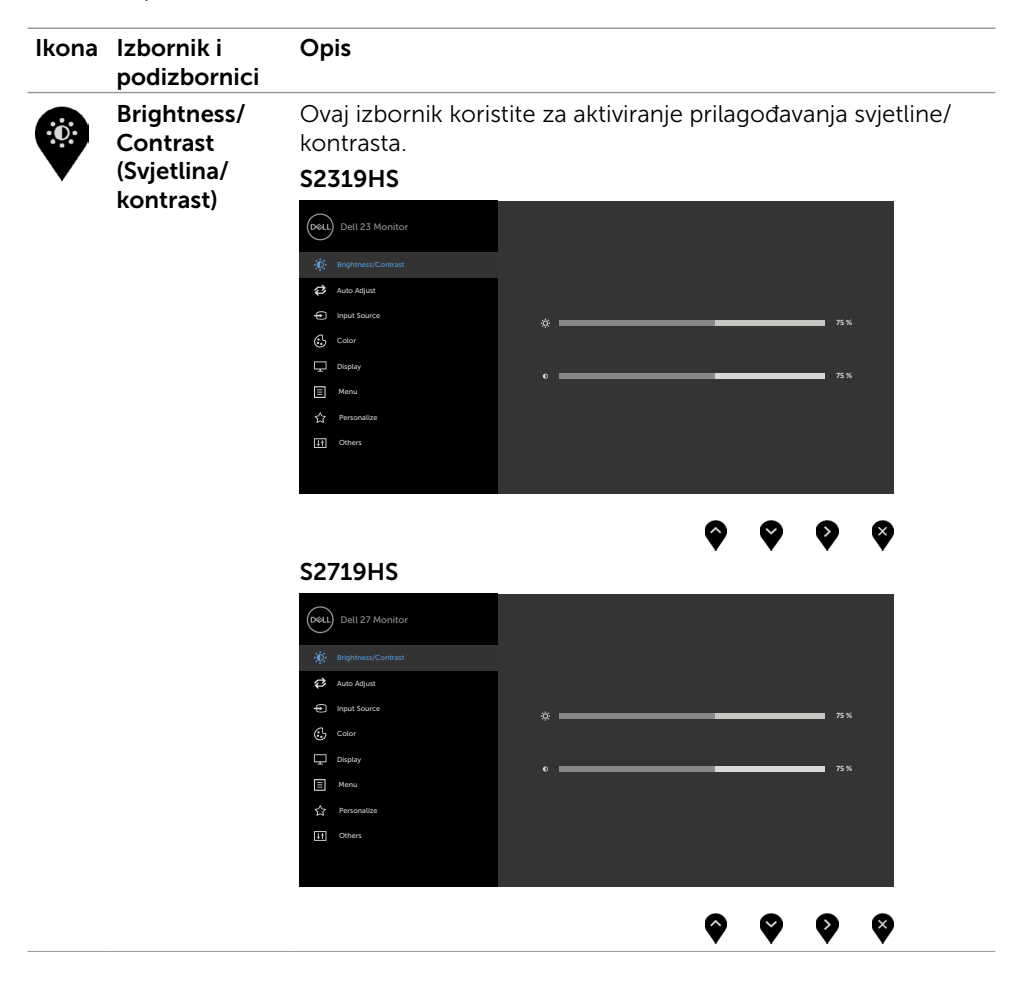

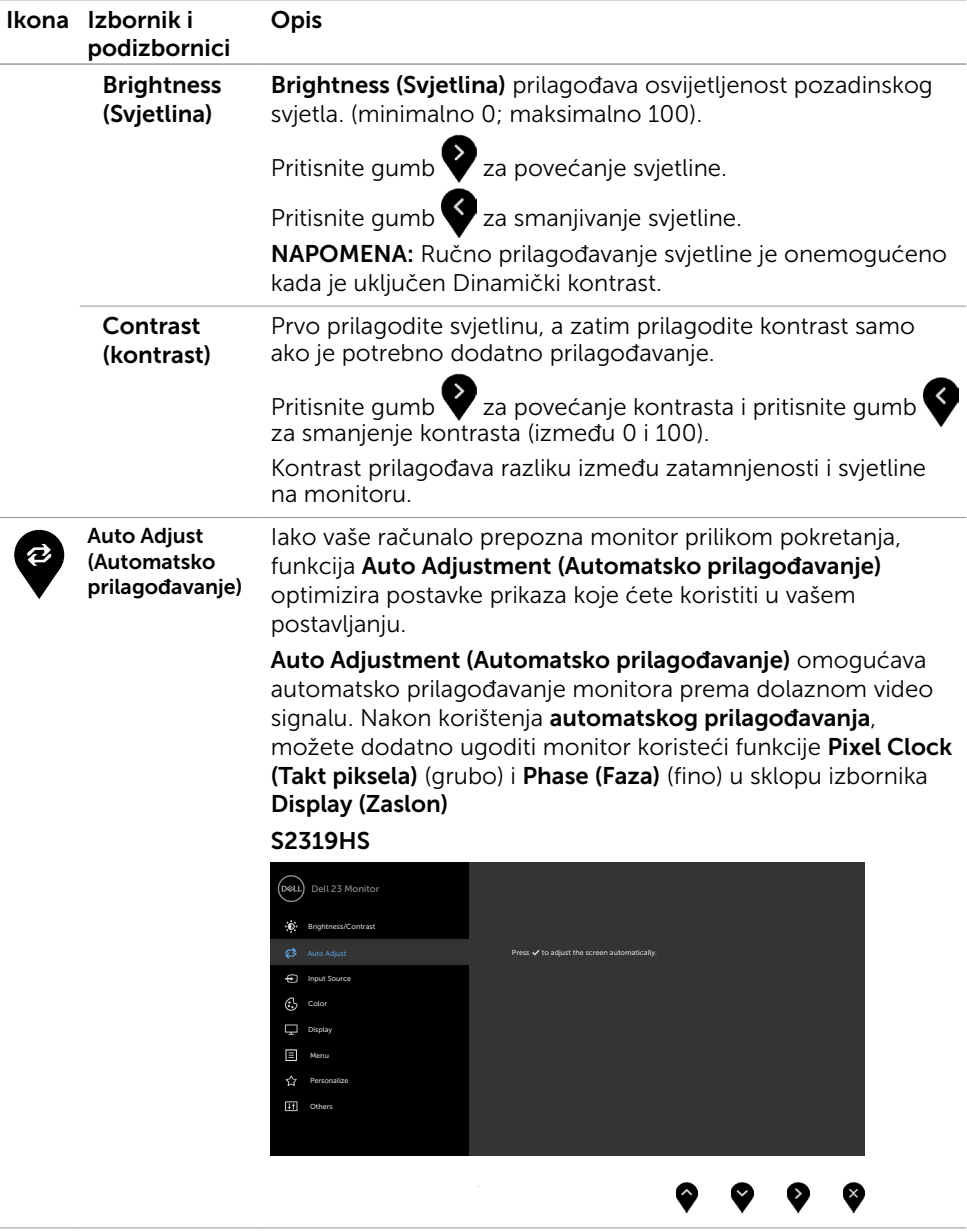

 $(\sim$ LL

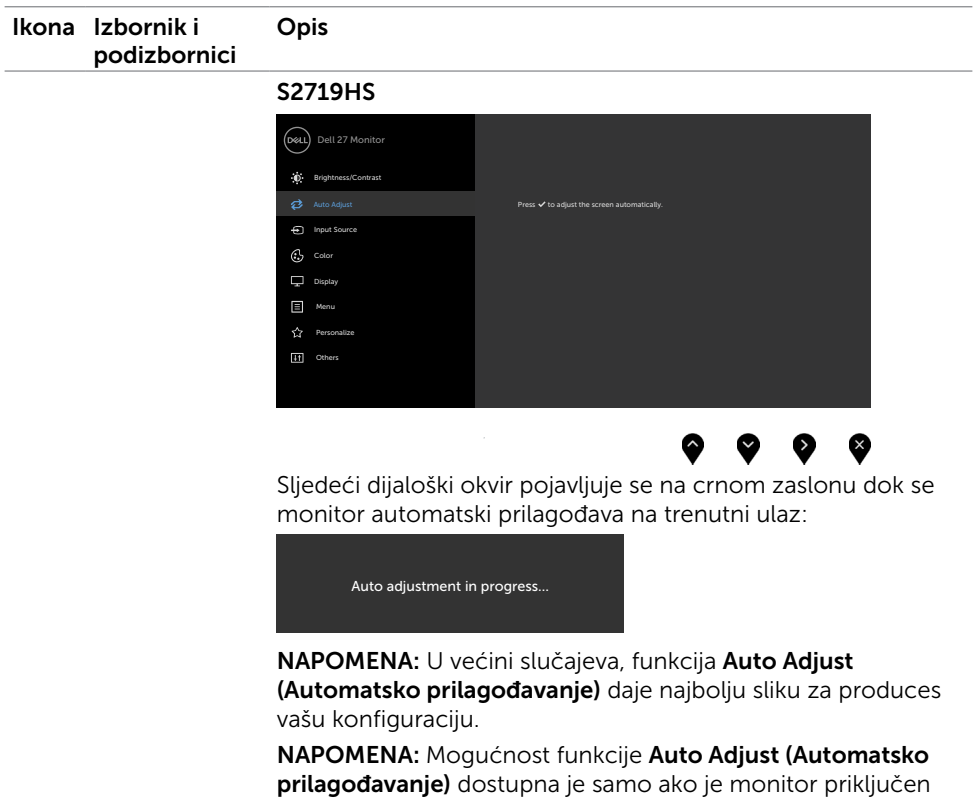

putem VGA kabela.

**D**&LI

<span id="page-31-0"></span>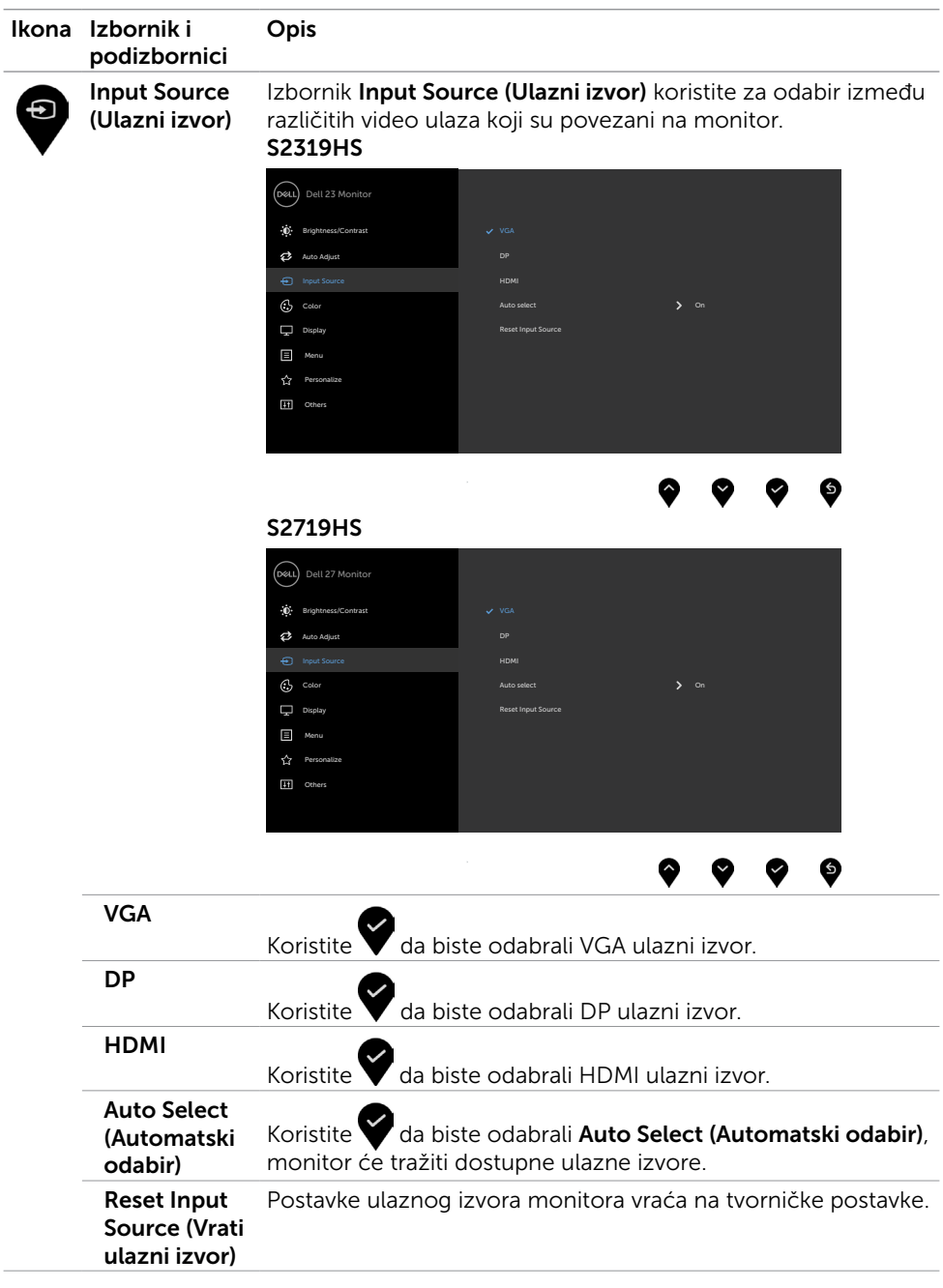

 $(\overline{DCL}$ 

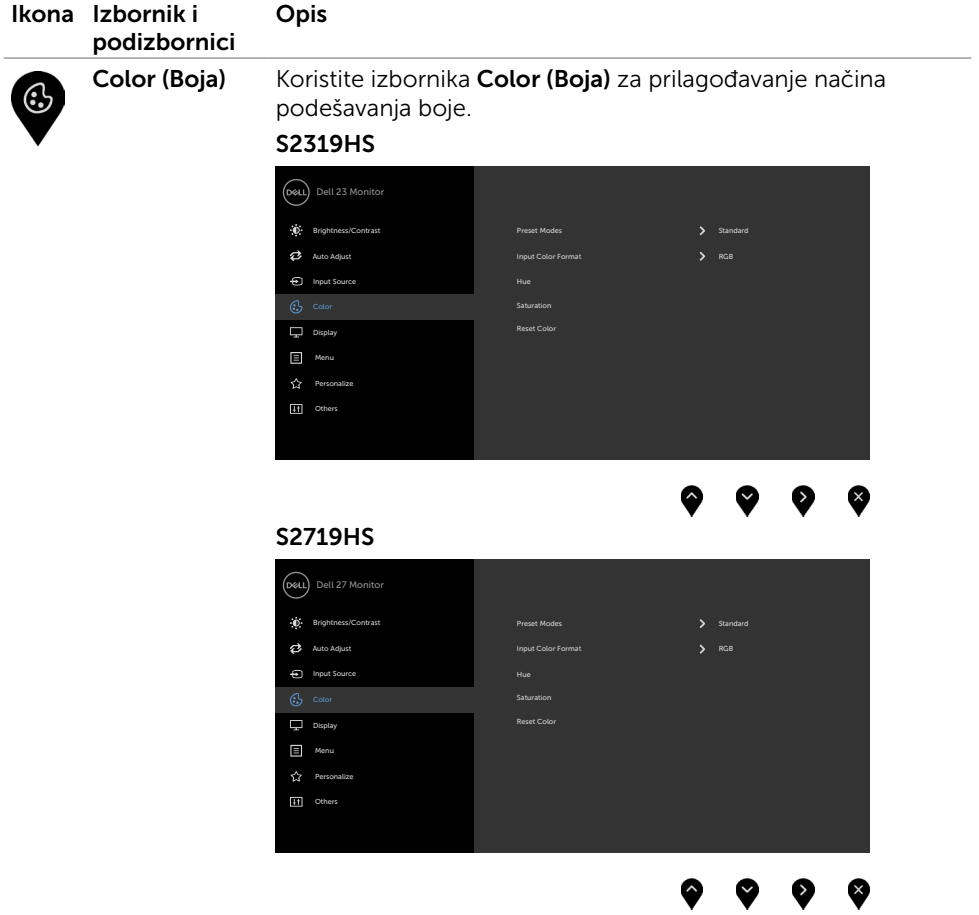

 $(\sim$ LL

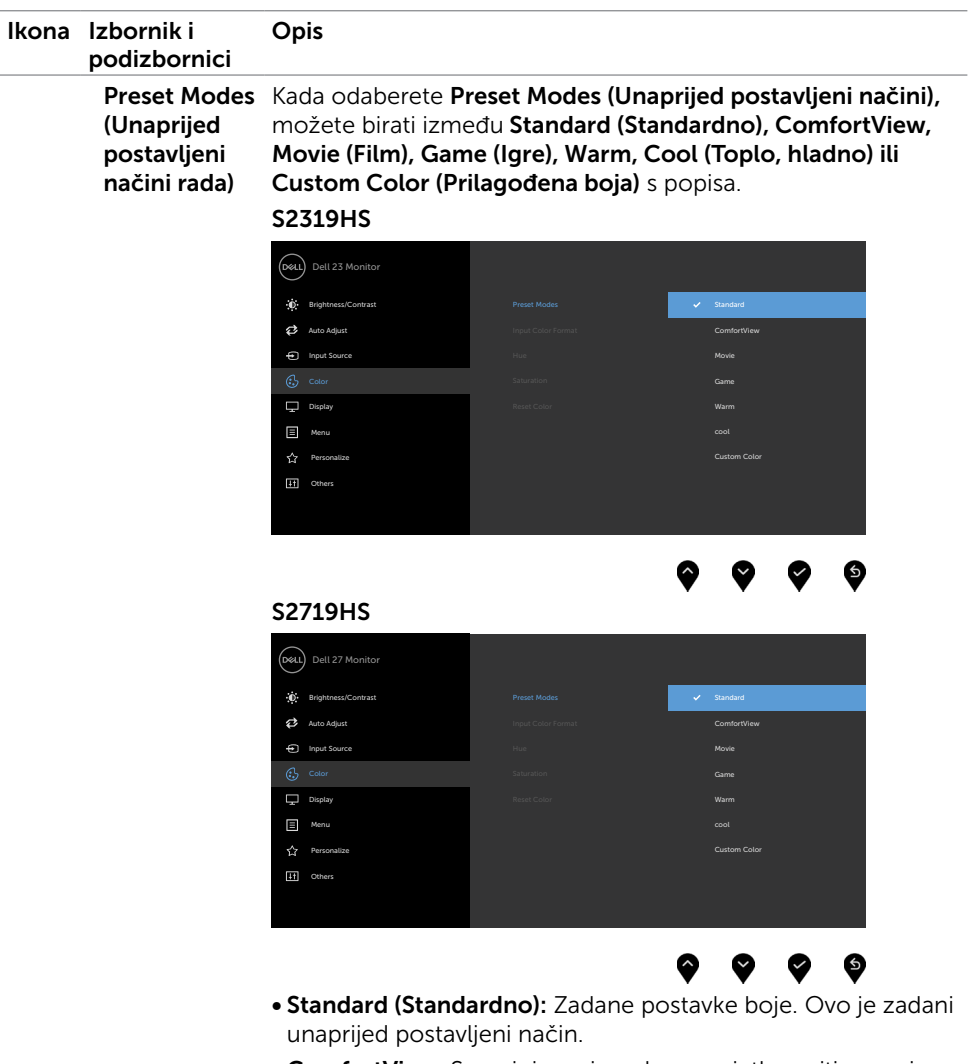

• ComfortView: Smanjuje razinu plavog svjetla emitiranog iz zaslona, kako bi gledanje bilo udobnije za vaše oči.

(dell

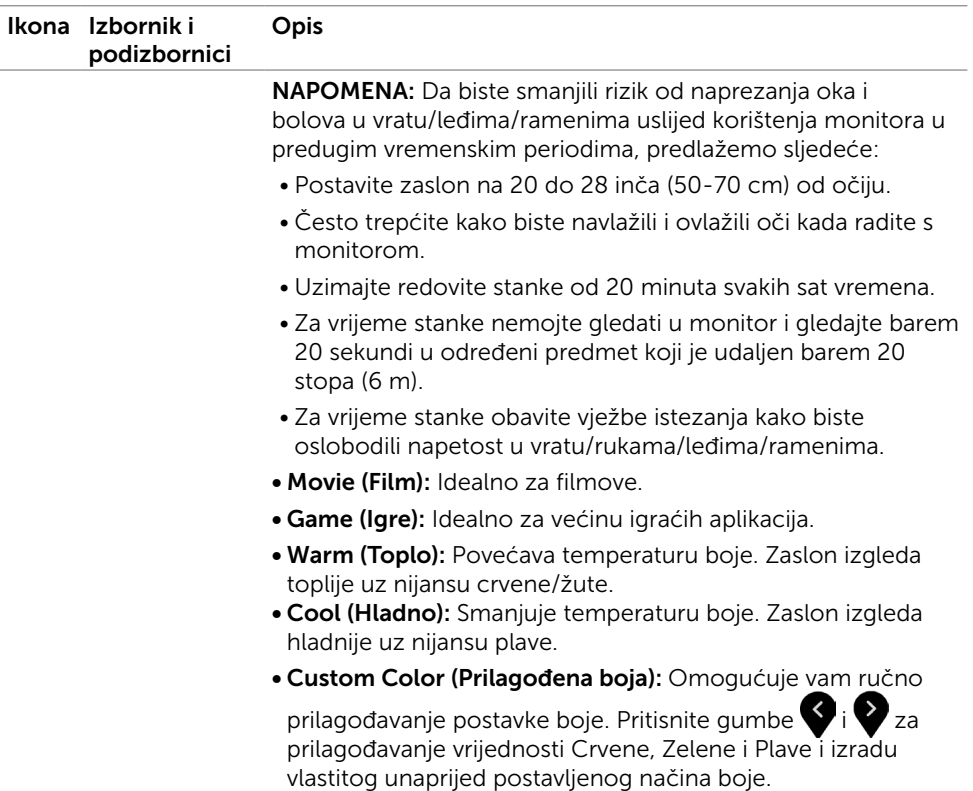

(DELL

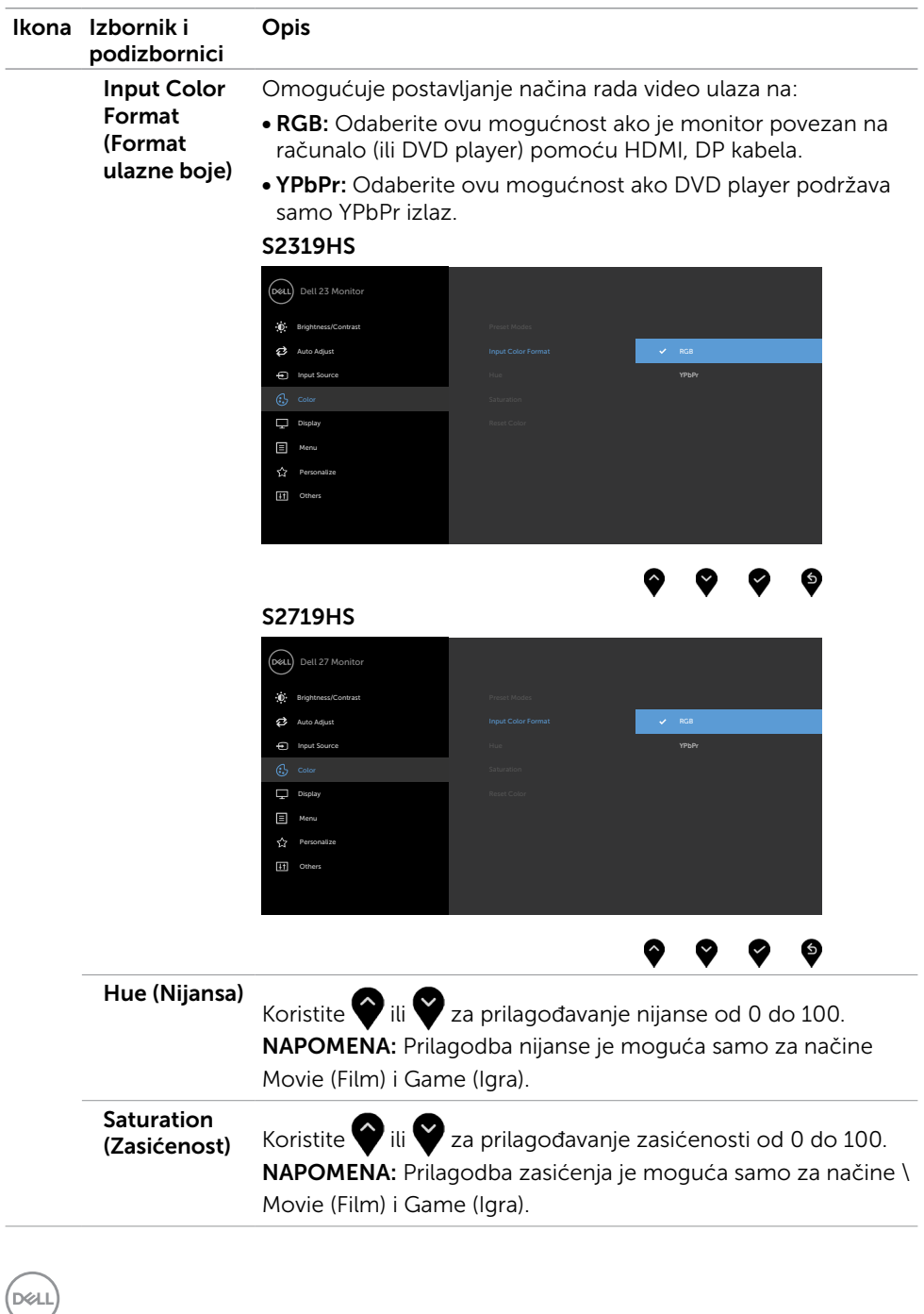

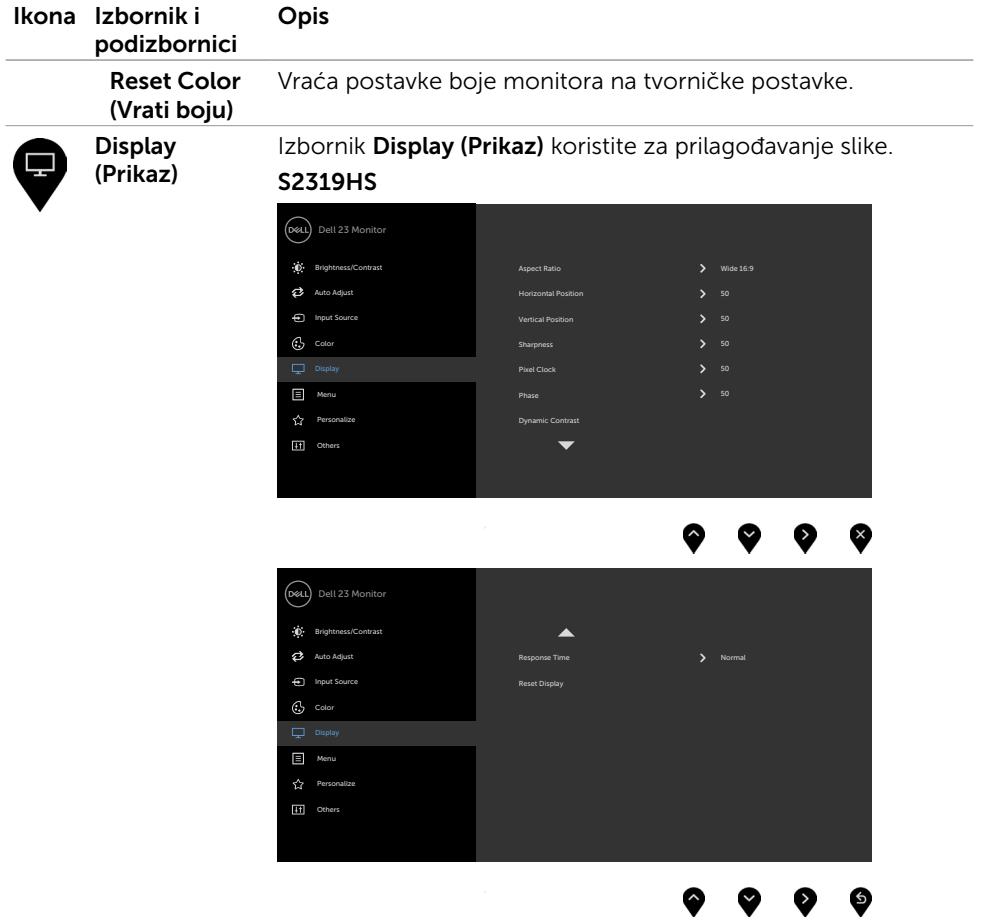

 $(\sim$ LL

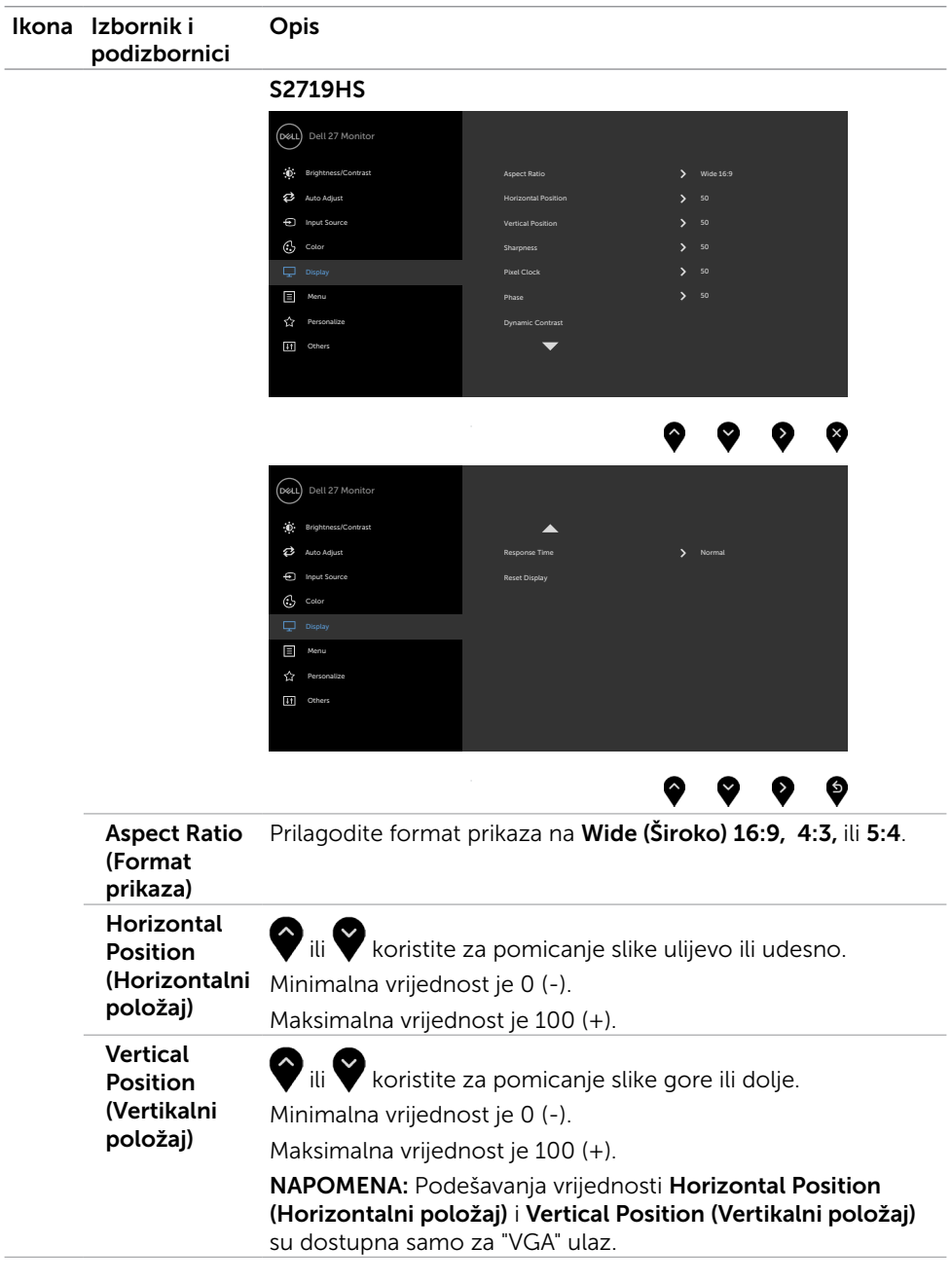

 $(\overline{DCL}$ 

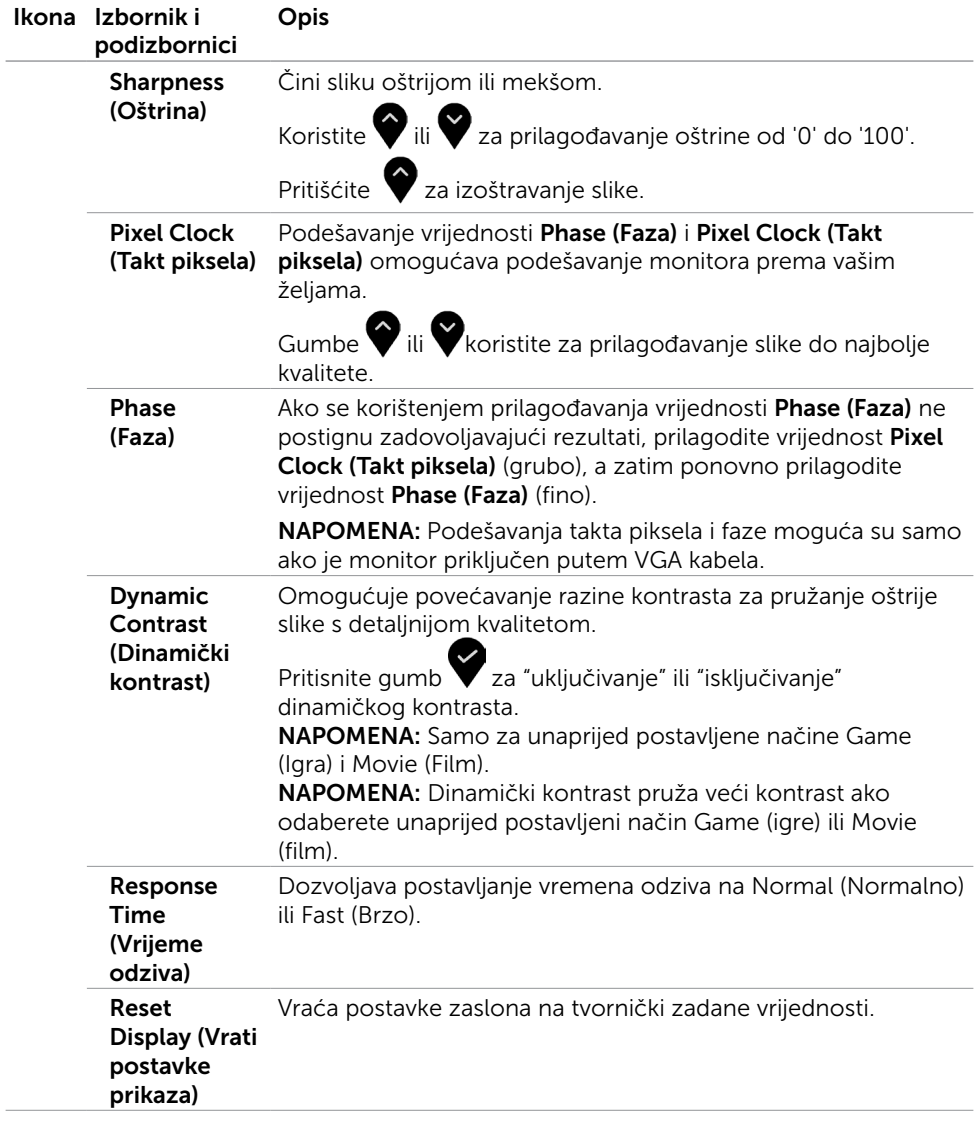

 $(\sim$ LL

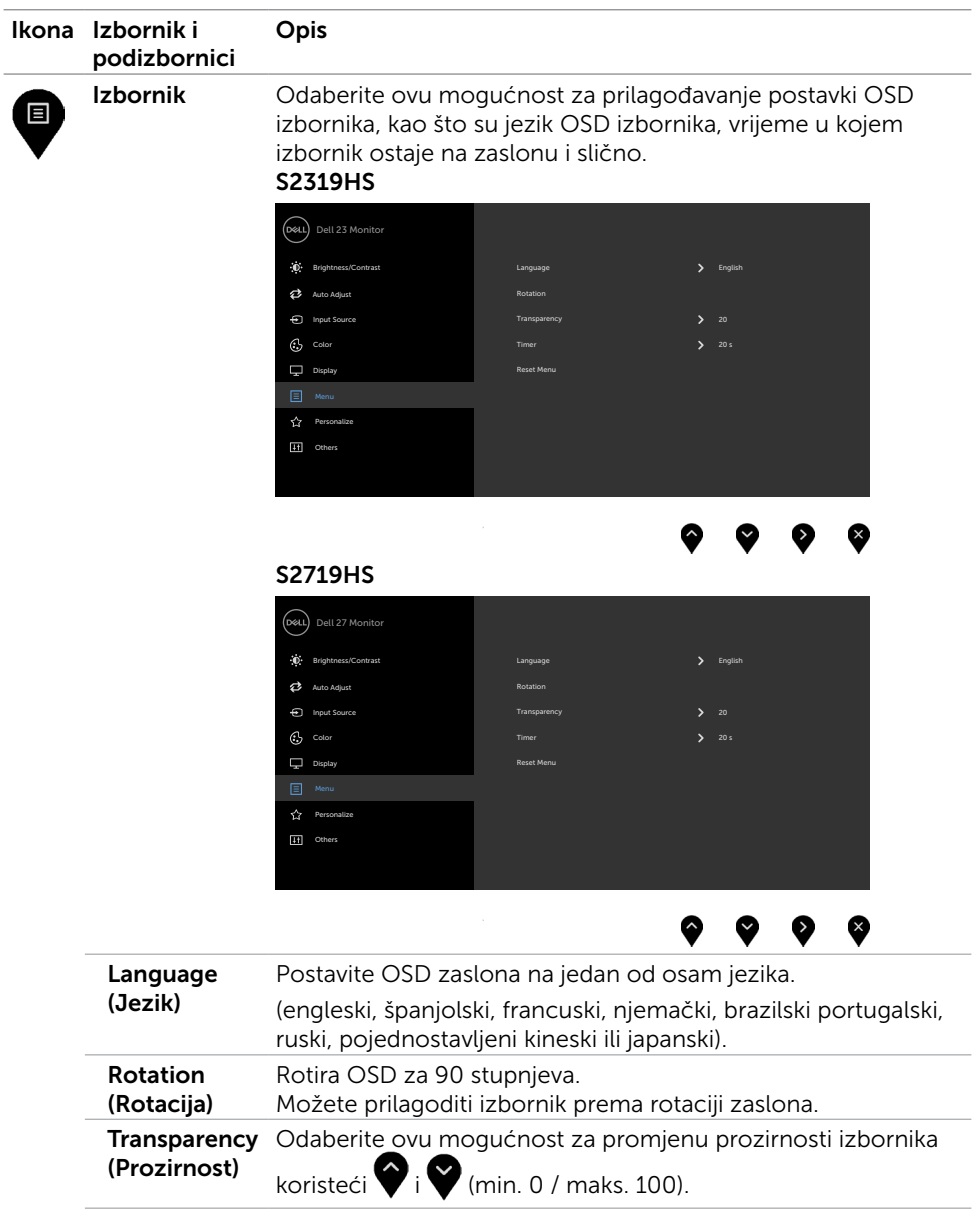

 $(\overline{DCL}$ 

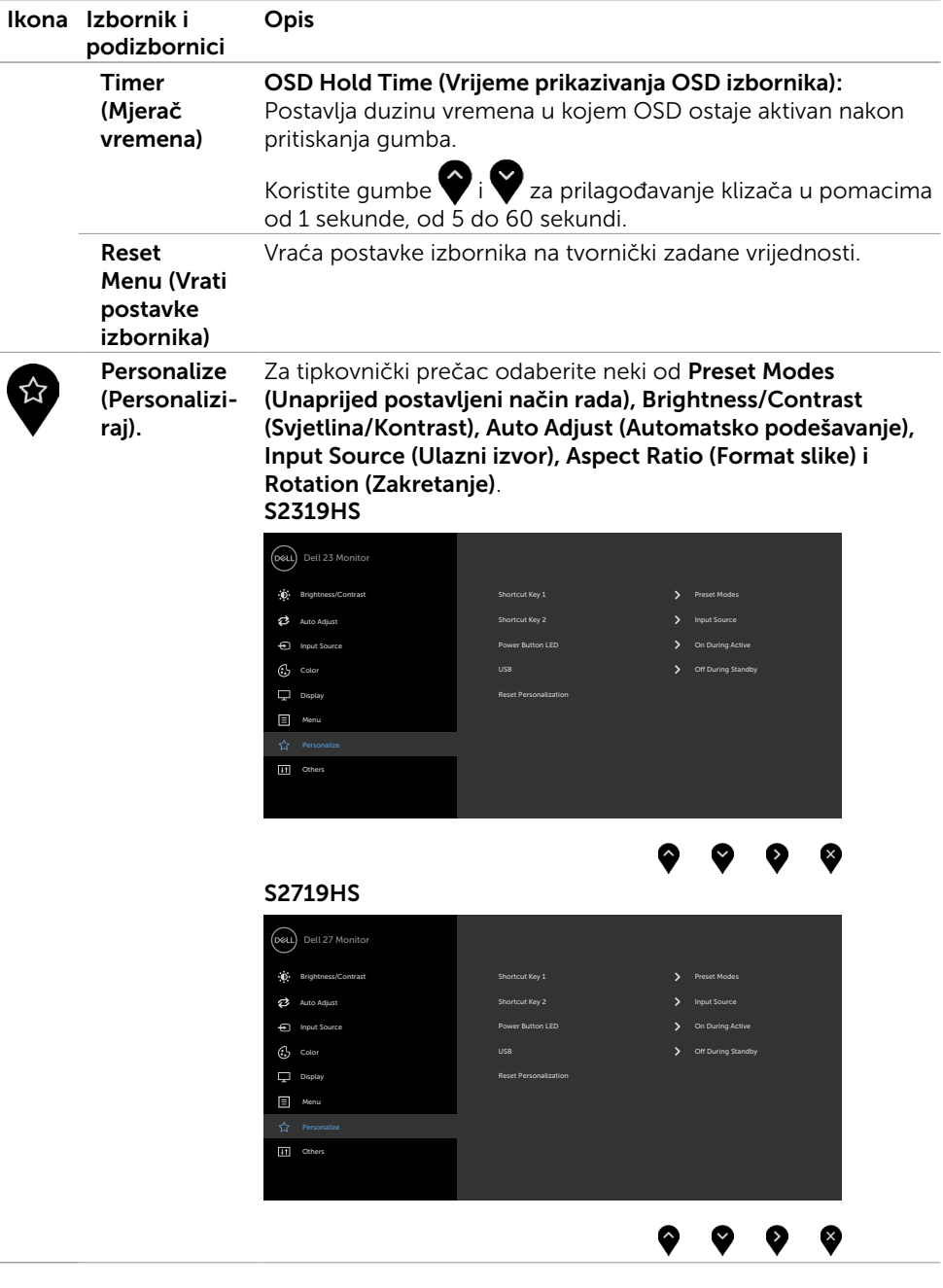

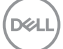

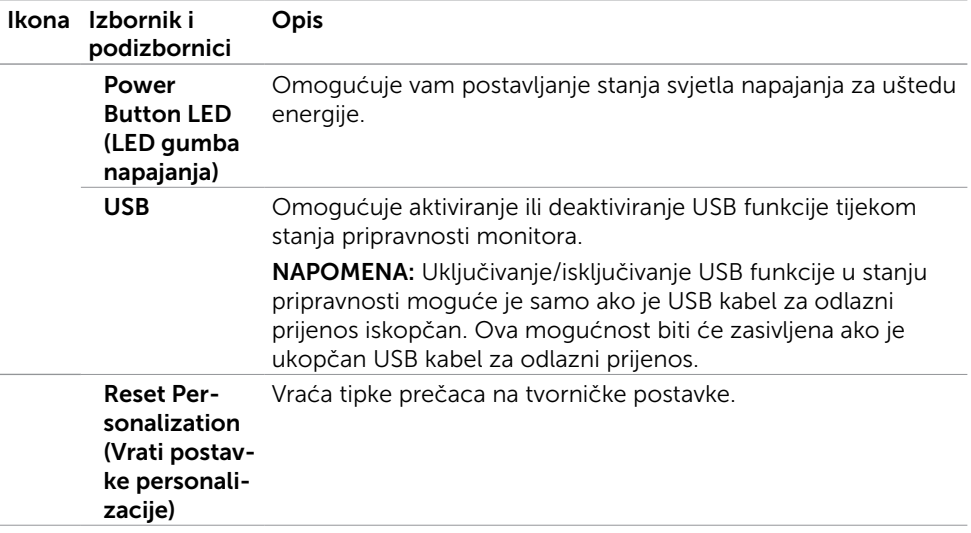

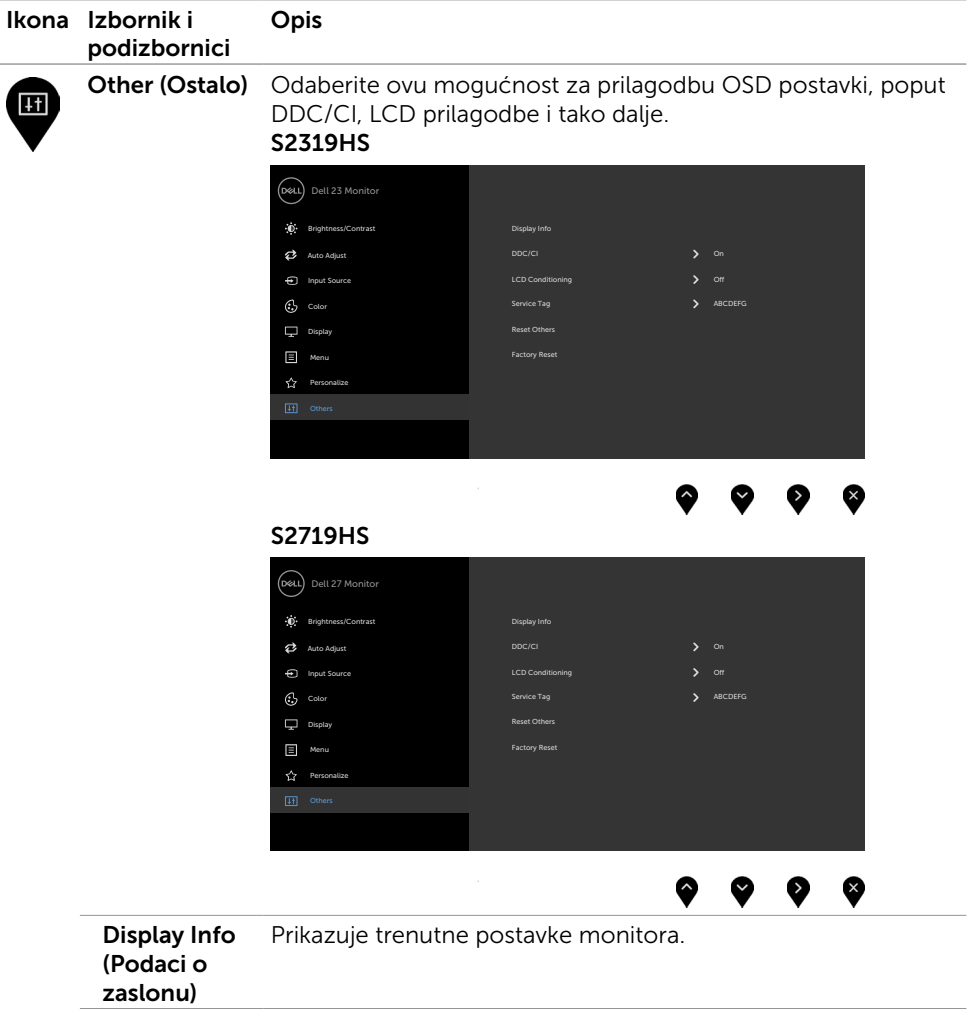

 $(\sim$ LL

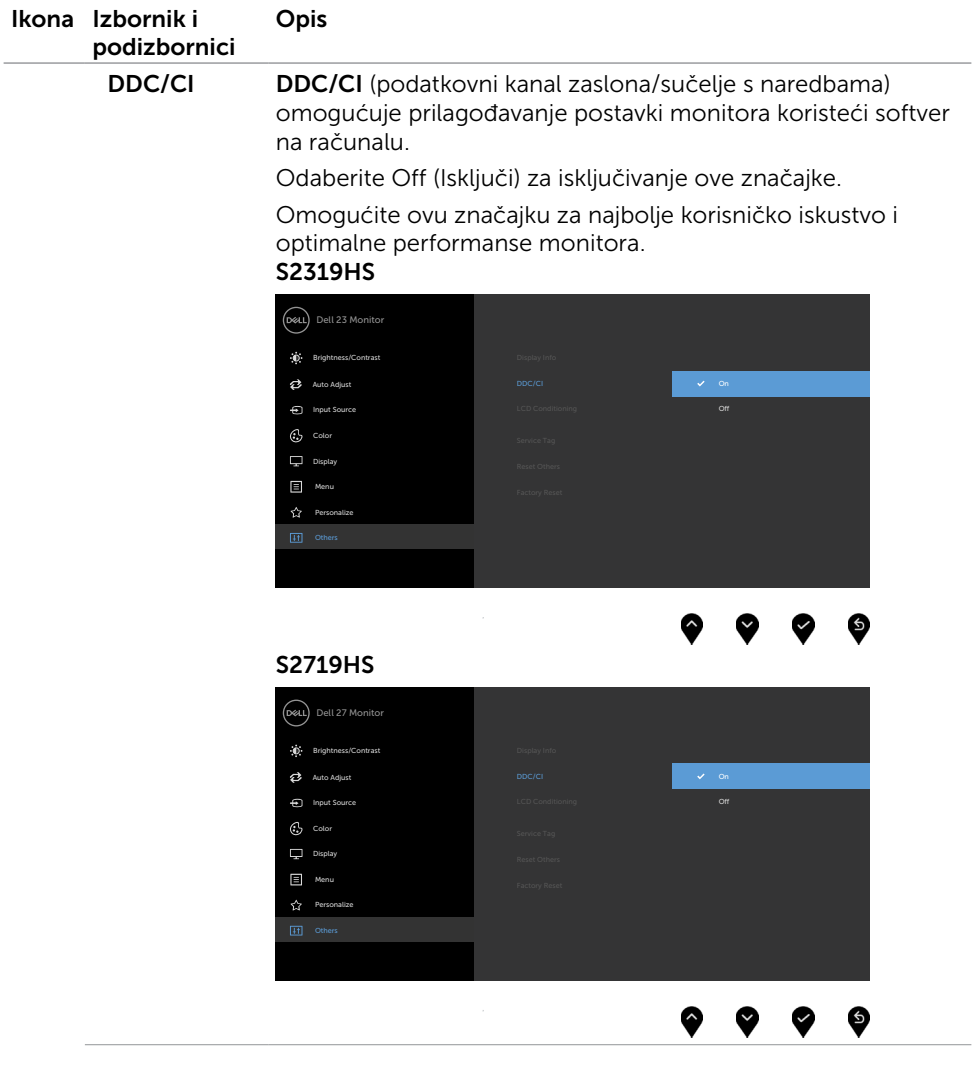

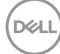

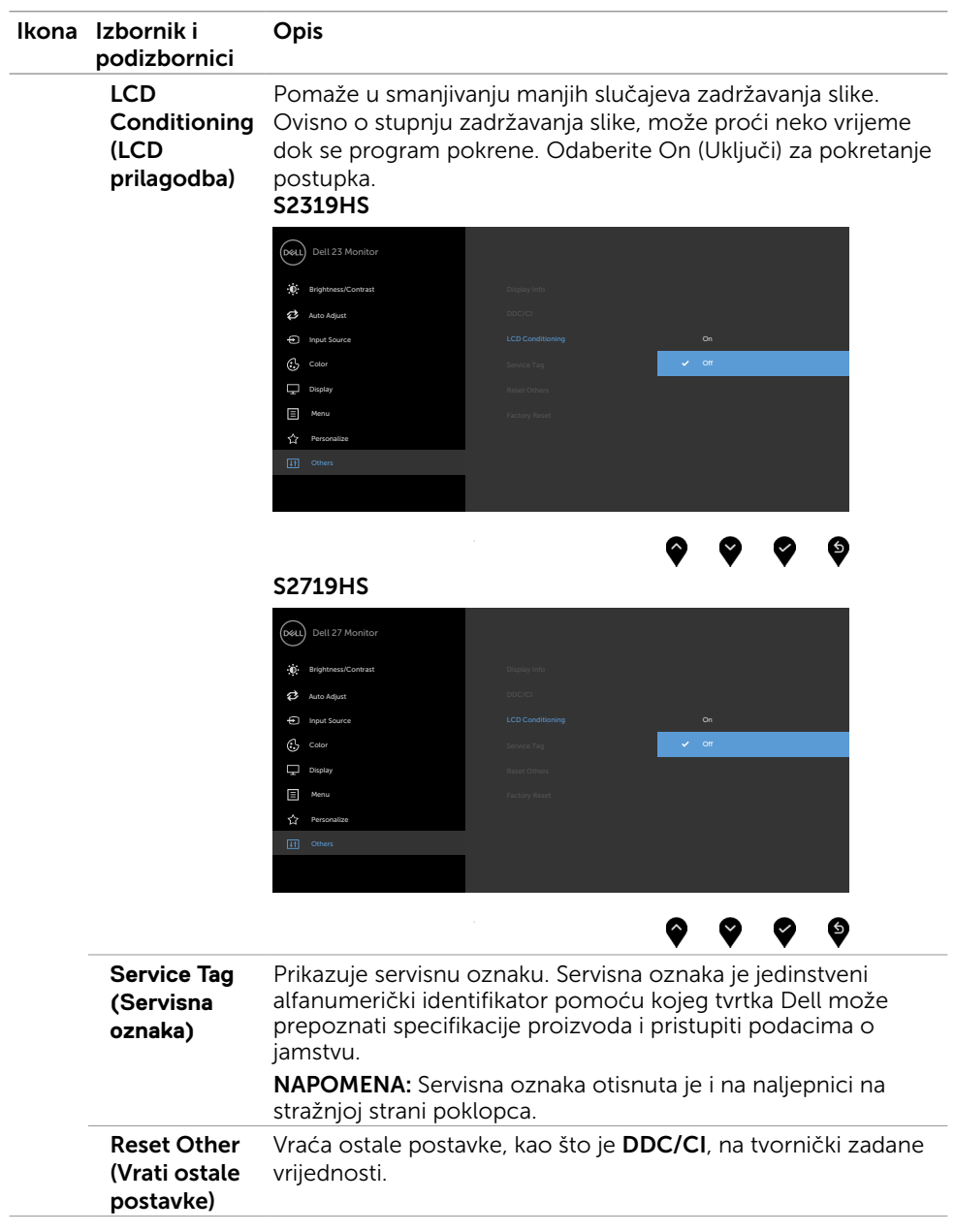

(dell

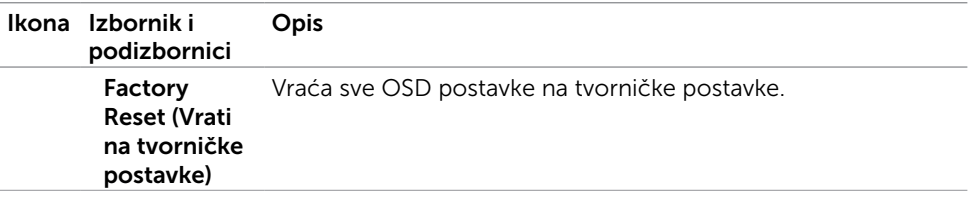

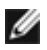

NAPOMENA: Monitor ima ugrađenu značajku za automatsku kalibraciju svjetline radi kompenziranja starenja LED-a.

## Poruke upozorenja OSD izbornika

Kada je značajka Dinamički kontrast omogućena (u sljedećim unaprijed postavljenim načinima rada: Game (Igre) ili Movie (Film), ručno prilagođavanje svjetline je onemogućeno.

### S2319HS S2719HS

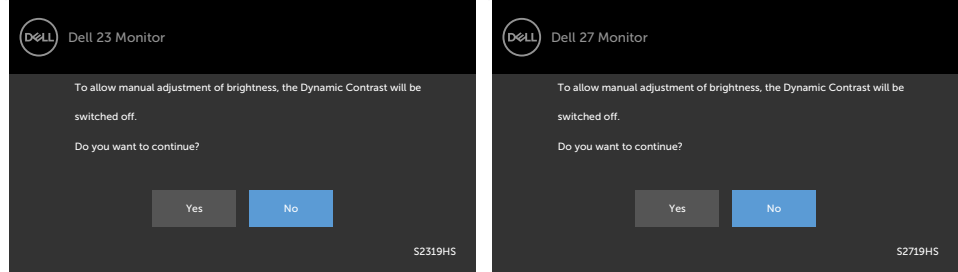

Ako monitor ne podržava određeni način razlučivosti, prikazat će se sljedeća poruka:

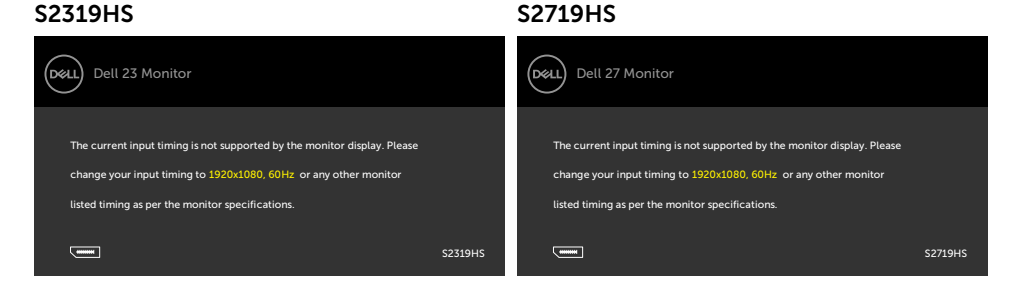

To znači da se monitor ne može sinkronizirati sa signalom koji prima s računala. Pogledajte [Monitor Specifications \(Tehnički podaci monitora\)](#page-10-1) u vezi raspona horizontalne i vertikalne frekvencije koji se odnose na ovaj monitor. Preporučeni način rada je 1920 x 1080.

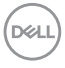

Prije onemogućavanja DDC/CI funkcije prikazat će se sljedeća poruka:

### S2319HS S2719HS

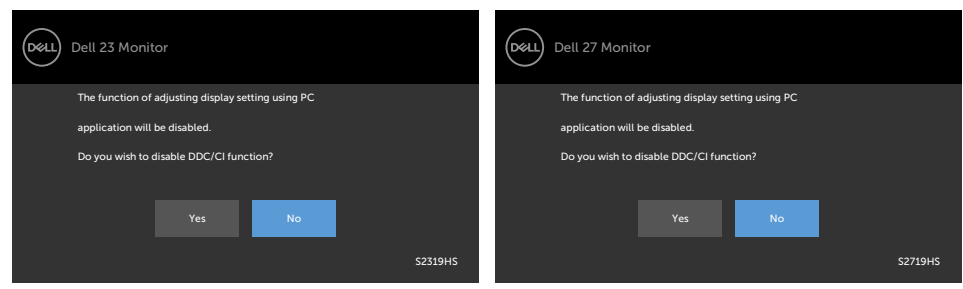

Kad monitor uđe u Power Save (Štedni način rada), prikazat će se sljedeća poruka:

### S2319HS S2719HS Dell 23 Monitor Dell 27 Monitor (dell .<br>D&LL Entering Power Save Mode. Entering Power Save Mode. S<sub>2319HS</sub> S2719HS

Aktivirajte računalo i pokrenite monitor za pristup [OSD](#page-27-2) izborniku.

Ako pritisnete bilo koji gumb osim gumba napajanja, ovisno o odabranom ulazu pojavit će se sljedeće poruke:

### S2319HS S2719HS

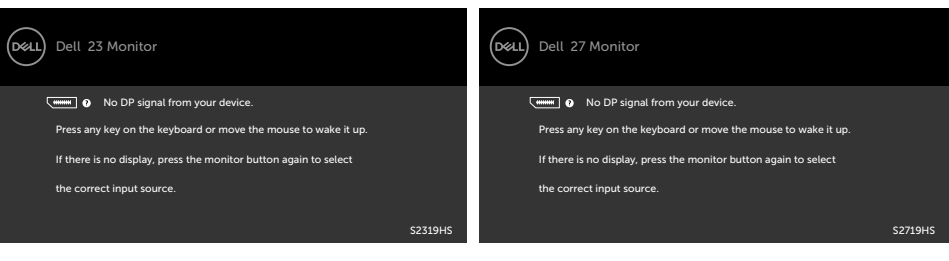

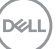

Ako je odabran ulaz VGA, DP, HDMI, a odgovarajući kabel nije povezan, prikazat će se sljedeći pomični dijaloški okvir.

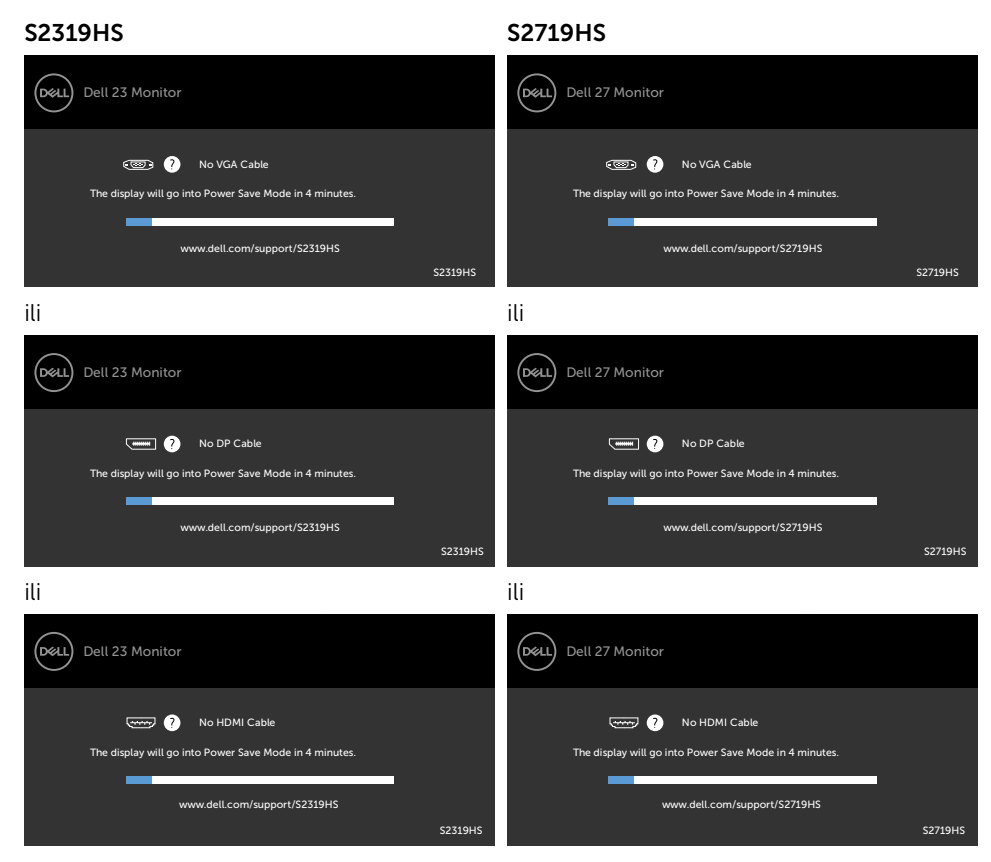

Više informacija potražite u [Troubleshooting \(Rješavanje problema\).](#page-48-1)

### <span id="page-48-1"></span><span id="page-48-0"></span>UPOZORENJE: Prije započinjanja bilo kojeg postupka u ovom odjeljku, pazite da se pridržavate [sigurnosnih uputa](#page-56-2).

# Samoprovjera

Monitor nudi funkciju samoprovjere koja vam omogućuje provjeru ispravnosti rada. Ako su monitor i računalo propisno povezani, ali zaslon monitora ostane zatamnjen, pokrenite samoprovjeru monitora izvođenjem sljedećeg postupka:

- 1 Isključite računalo i monitor.
- 2 Iskopčajte video kabel sa stražnje strane računala. Da biste osigurali ispravan rad samoprovjere, uklonite sve digitalne i analogne kabele sa stražnje strane računala.
- 3 Uključite monitor.

Ako monitor ne može pronaći video signal i radi ispravno, na zaslonu (na crnoj pozadini) će se pojaviti pomični dijaloški okvir. U načinu rada za samoprovjeru, LED napajanja ostaje svijetliti bijelo. Također, ovisno o odabranom ulazu, jedan od sljedećih dijaloških okvira će se neprekidno pomicati kroz zaslon.

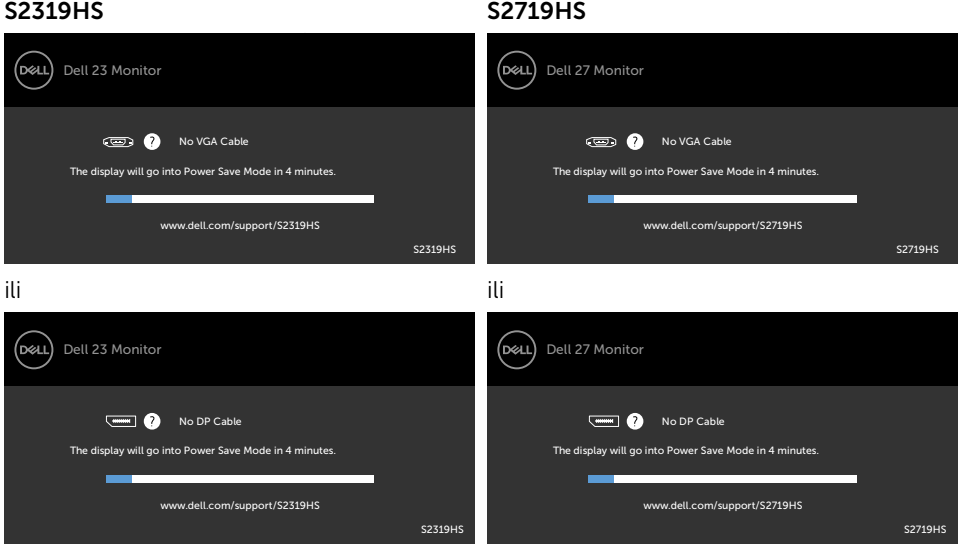

DELI

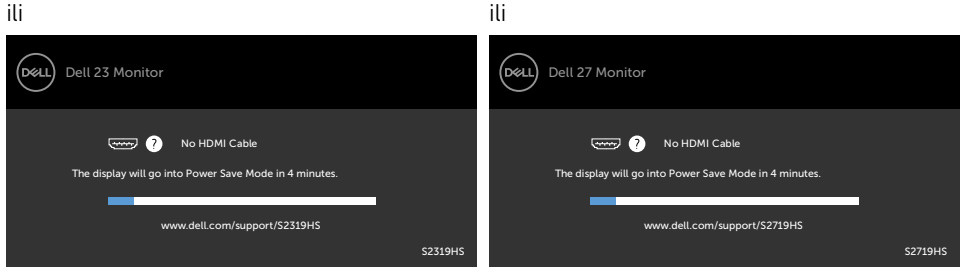

- 4 Ovaj okvir također se pojavljuje tijekom normalnog rada sustava ako se video kabel odvoji ili ošteti.
- 5 Isključite monitor i ponovno povežite video kabel; zatim uključite računalo i monitor.

Ako monitor ostane zatamnjen nakon prethodnog postupka, provjerite videokontroler i računalo jer monitor radi ispravno.

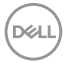

# <span id="page-50-0"></span>Ugrađeni alat za dijagnostiku

Monitor sadrži ugrađeni alat za dijagnostiku kojim za sve nepravilnosti u radu zaslona možete utvrditi jesu li nastale zbog inherentnog problema s monitorom ili s računalom i video karticom.

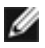

NAPOMENA: Ugrađeni alat za dijagnostiku možete pokrenuti samo ako je video kabel odvojen i monitor se nalazi u načinu rada za samoprovjeru.

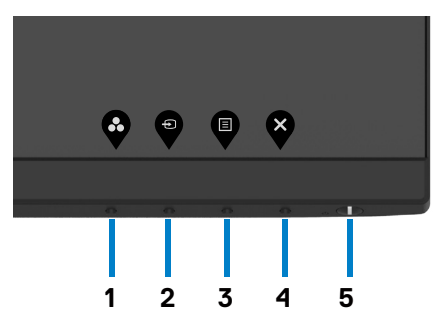

Pokretanje ugrađenog alata za dijagnostiku:

- 1 Pobrinite se da zaslon bude čist (nema prašine na površini zaslona).
- 2 Iskopčajte video kabele sa stražnje strane računala i monitora. Monitor zatim odlazi u način rada za samoprovjeru.
- 3 Pritisnite i 5 sekundi držite pritisnutim Button 1 (Gumb 1). Pojavit će se sivi zaslon.
- 4 Pažljivo provjerite da na zaslonu nema nepravilnosti.
- 5 Ponovno pritisnite Button 1 (Gumb 1) na prednjoj ploči. Boja zaslona mijenja se u crvenu.
- 6 Provjerite da na zaslonu nema nepravilnosti.
- 7 Ponavljajte korake 5 i 6 za provjeru zaslona u zelenoj, plavoj, crnoj, bijeloj boji i tekstu.

Proviera je gotova kada se pojavi zaslon s tekstom. Za izlaz ponovno pritisnite **Button 1** (Gumb 1). Ako ugrađenim alatom za dijagnostiku ne utvrdite nikakve nepravilnosti u radu zaslona, rad monitora je ispravan. Provjerite video karticu i računalo.

**DEL** 

# <span id="page-51-0"></span>Uobičajeni problemi

Sljedeća tablica sadrži opće informacije o općenitim problemima monitora koji se mogu pojaviti i moguća rješenja:

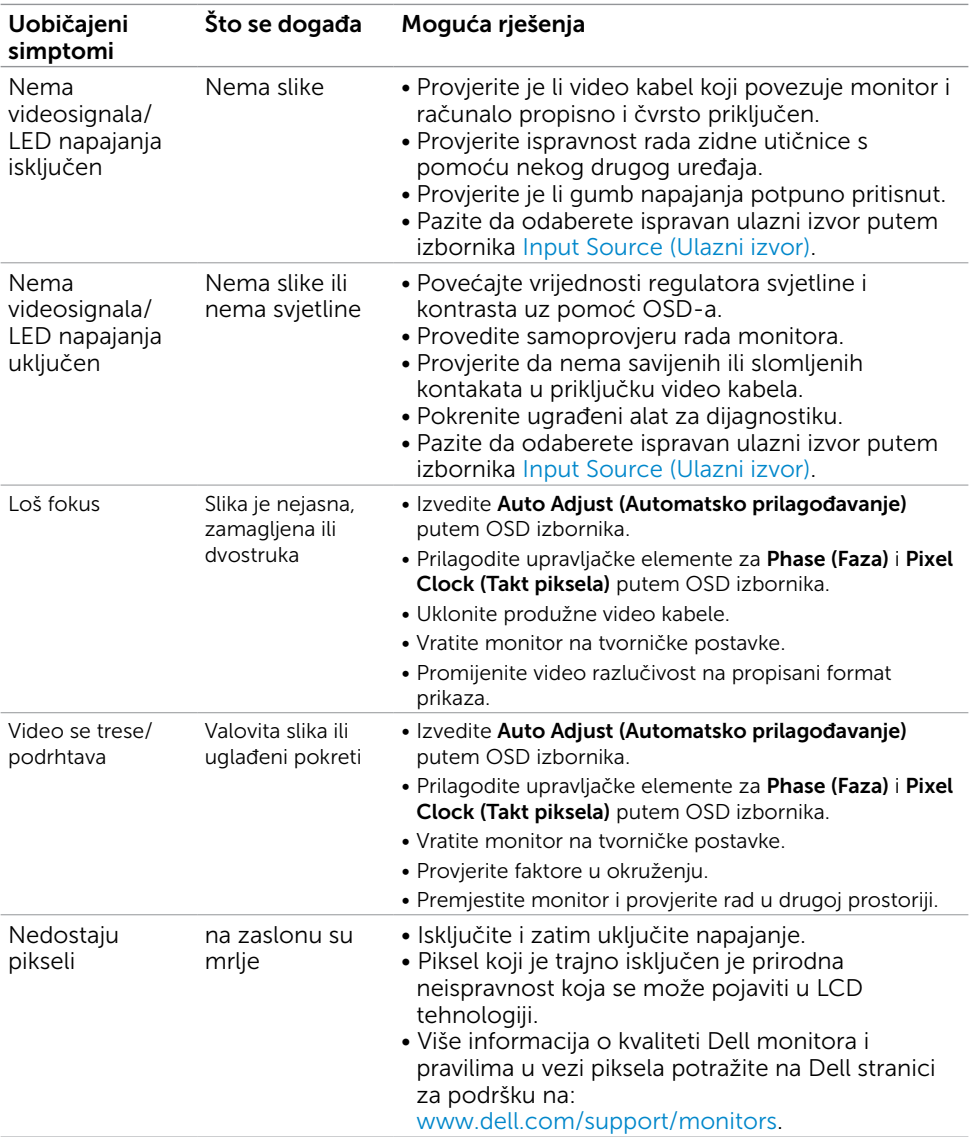

(dell

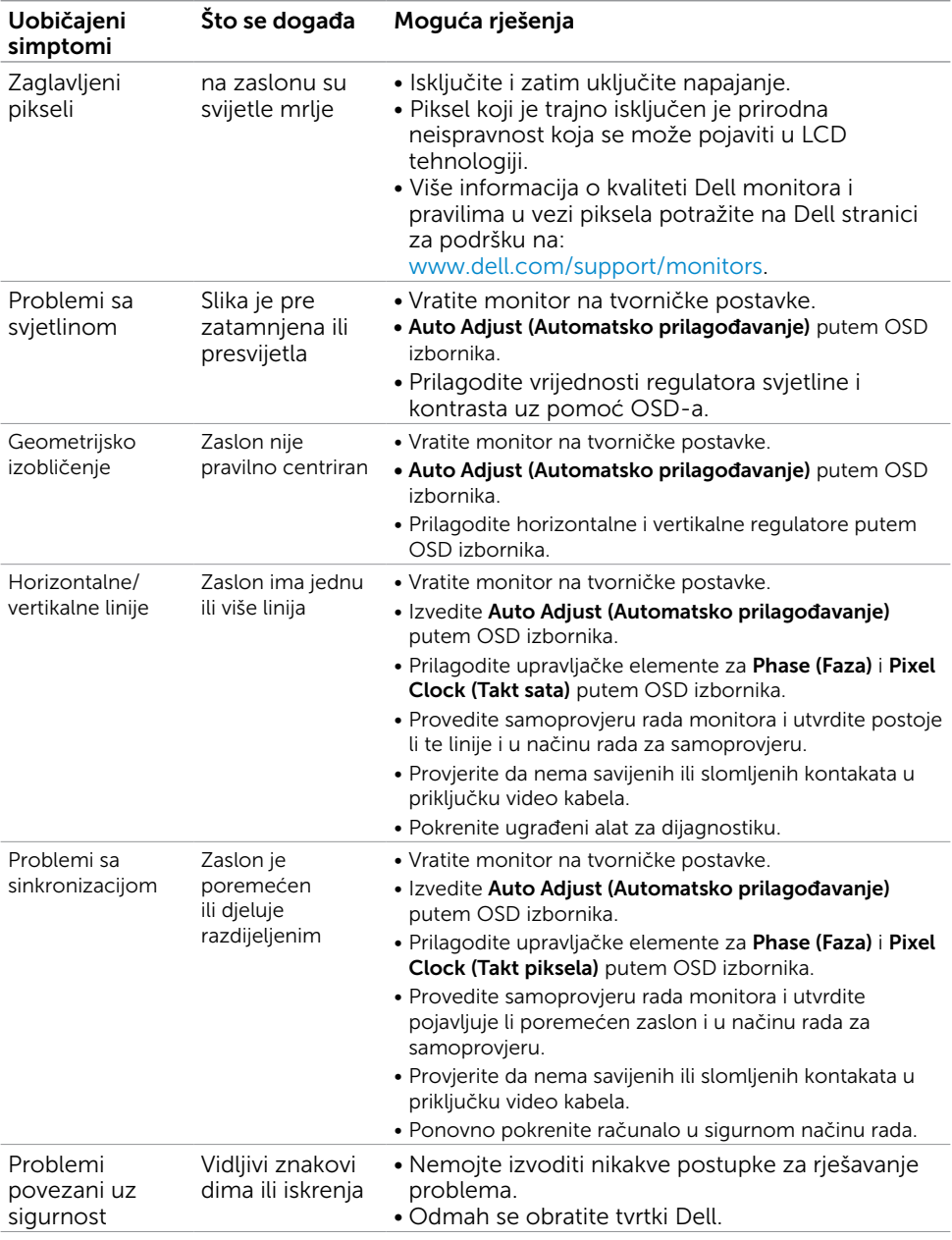

 $(\sim$ LL

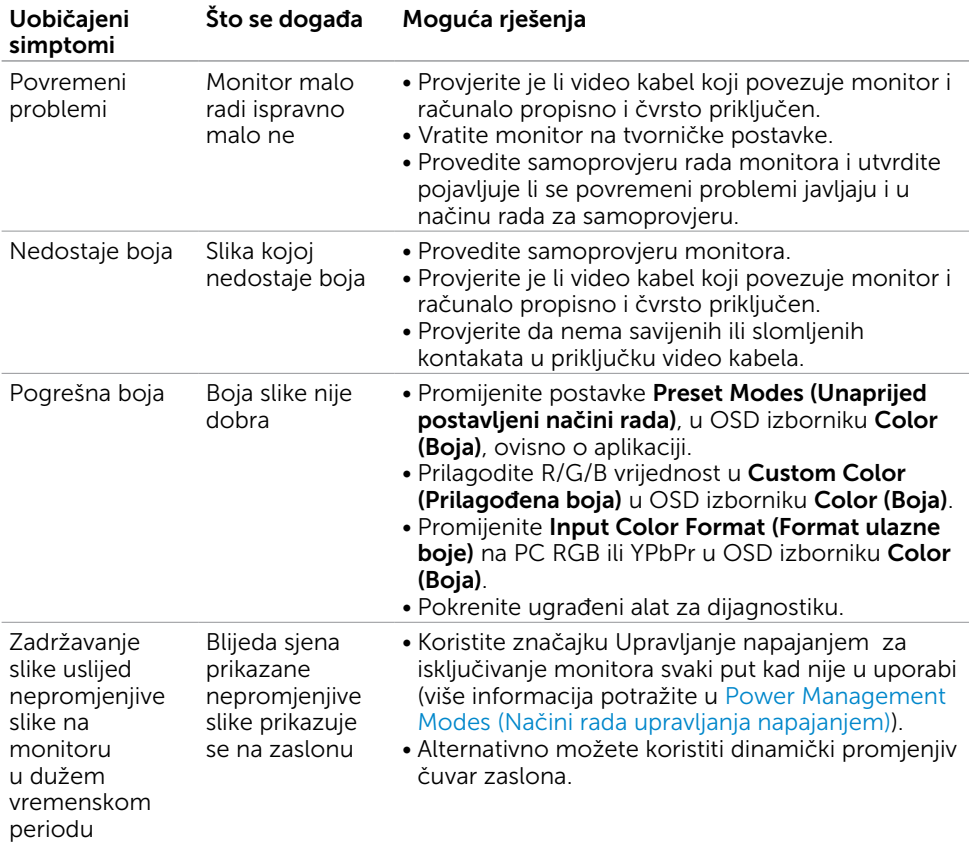

 $\int$ DELL

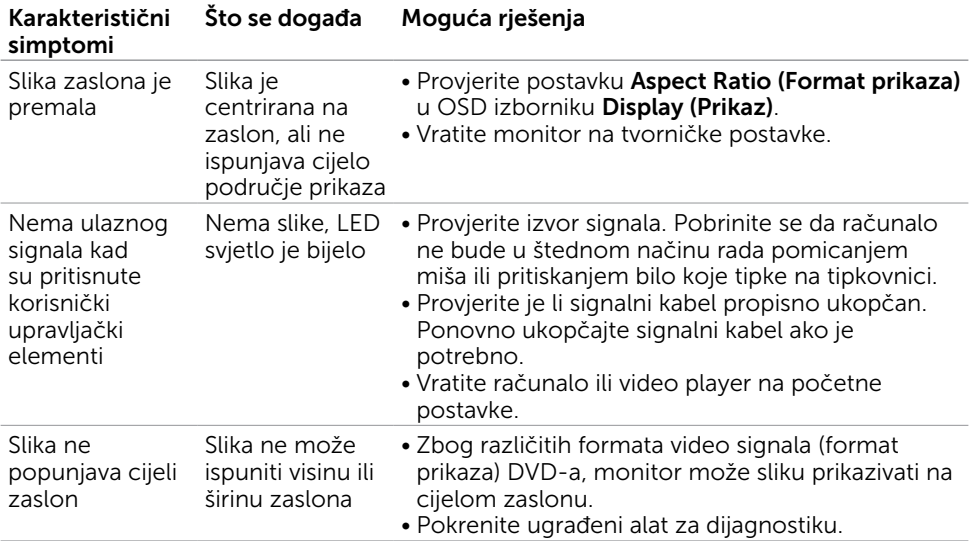

# <span id="page-54-0"></span>Problemi karakteristični za proizvod

Rješavanje problema | 55

(dell

# <span id="page-55-0"></span>Problemi Karakteristični za univerzalnu serijsku sabirnicu (USB)

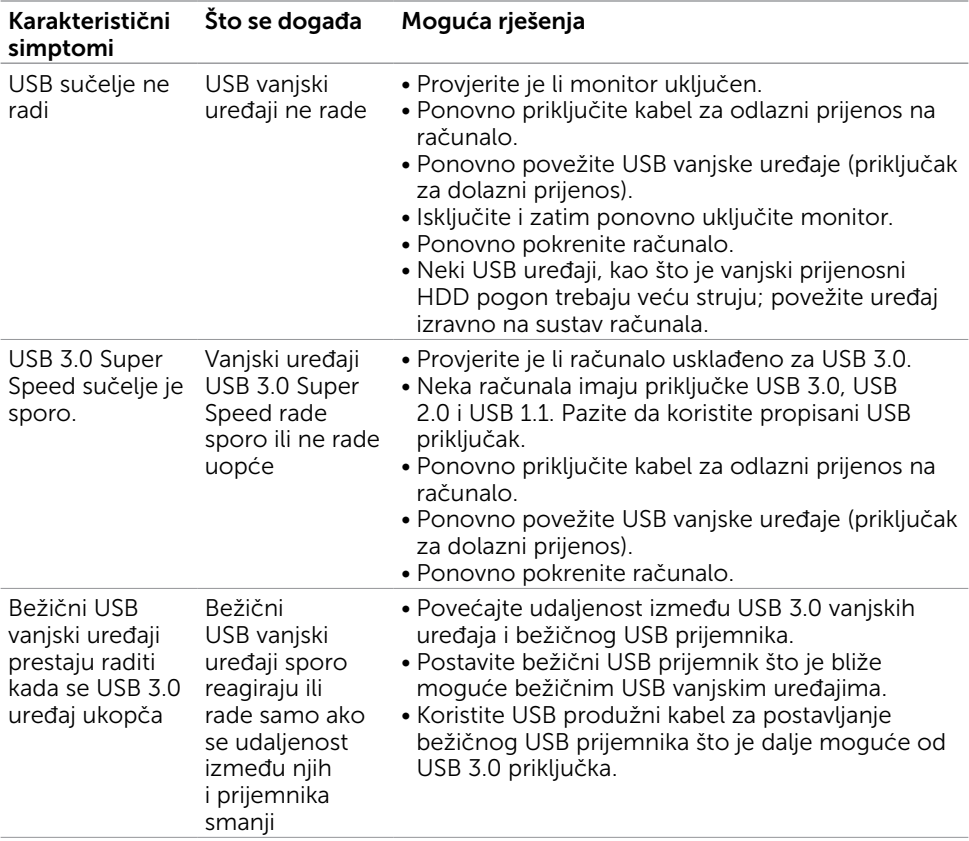

(dell

<span id="page-56-0"></span> $\overline{a}$ 

## <span id="page-56-2"></span>Sigurnosne upute

Za zaslone sa sjajnim okvirima korisnik mora uzeti u obzir postavljanje zaslona jer okvir može uzrokovati uznemirujući odsjaj svjetla u okruženju i svijetlih površina.

UPOZORENJE: Uporaba upravljačkih elemenata, prilagođavanja ili postupaka koji nisu navedeni u ovoj dokumentaciji može dovesti do izlaganja električnim i/ili mehaničkim opasnostima.

Informacije o sigurnosnim uputama potražite u Informacije o sigurnosti, okolišu i zakonskim propisima (SERI).

## FCC napomene (samo za SAD) i druge regulativne informacije

FCC napomene i druge regulativne informacije potražite na internetskoj stranici za regulativnu sukladnost na www.dell.com/regulatory\_compliance.

# <span id="page-56-1"></span>Kontaktiranje tvrtke Dell

NAPOMENA: Ako nemate aktivnu internetsku vezu, informacije o kontaktu možete pronaći na računu koji ste dobili prilikom kupnje proizvoda, popisu zapakiranih proizvoda, računu ili katalogu proizvoda tvrtke Dell.

Tvrtka Dell omogućava nekoliko opcija za podršku i uslugu kojima možete pristupiti preko Interneta ili telefona. Njihova dostupnost ovisi o državi i proizvodu, tako da neke usluge možda neće biti dostupne u vašem području.

### Dobivanje internetskog sadržaja za podršku monitora:

Pogledajte www.dell.com/support/monitors.

### Ako se želite obratiti tvrtki Dell u vezi prodaje, tehničke podrške ili problema oko korisničke podrške:

- 1 Idite na www.dell.com/support.
- 2 Odaberite vašu državu na izborniku s padajućim popisom koji se nalazi u gornjem lijevom kutu stranice.
- **3** Kliknite **Contact Us (Kontaktiraite nas)** pokraj padajućeg popisa s državama.
- 4 Na temelju toga što trebate odaberite odgovarajuću uslugu ili vezu za podršku.
- 5 Izaberite način kontaktiranja tvrtke Dell koji vam najviše odgovara.

# <span id="page-57-0"></span>Postavljanje monitora

## Postavljanje razlučivosti zaslona na 1920 x 1080 (maksimalno)

Za najbolje performanse postavite razlučivost zaslona na 1920 x 1080 piksela izvođenjem sljedećih koraka:

### U sustavima Windows Vista, Windows 7, Windows 8 ili Windows 8.1:

- 1 Samo u sustavu Windows 8 i Windows 8.1, odaberite pločicu Radna površina za prebacivanje na klasičnu radnu površinu. Preskočite ovaj korak za Windows Vista i Windows 7.
- 2 Kliknite desnim klikom na radnu površinu i kliknite Screen Resolution (Razlučivost zaslona).
- 3 Kliknite padajući popis razlučivosti zaslona i odaberite 1920 x 1080.
- 4 Kliknite OK (U redu).

### U sustavu Windows 10:

- 1 Kliknite desnim klikom na radnu površinu i kliknite Display Settings (Postavke zaslona).
- 2 Kliknite Advanced display settings (Dodatne postavke prikaza).
- 3 Kliknite padajući popis razlučivosti i odaberite 1920 x 1080.
- 4 Kliknite Apply (Primijeni).

Ako ne vidite preporučenu razlučivost kao mogućnost, možda je potrebno ažurirati upravljački program grafičke kartice. Molimo odaberite scenarij koji najbolje opisuje računalni sustav koji koristite i slijedite pružene korake.

## Dell računalo

- 1 Idite na www.dell.com/support, unesite servisnu oznaku i preuzmite najnoviji upravljački program za grafičku karticu.
- 2 Nakon instalacije upravljačkog programa grafičke kartice, ponovno pokušajte postaviti razlučivost na 1920 x 1080.

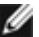

**D**&LI

NAPOMENA: Ako ne možete postaviti razlučivost na 1920 x 1080, molimo kontaktirajte Dell da biste se raspitali o grafičkoj kartici koja podržava ove razlučivosti.

## Računalo koje nije iz tvrtke Dell

## U sustavima Windows Vista, Windows 7, Windows 8 ili Windows 8.1:

- 1 Samo u sustavu Windows 8 i Windows 8.1, odaberite pločicu Radna površina za prebacivanje na klasičnu radnu površinu. Preskočite ovaj korak za Windows Vista i Windows 7.
- 2 Kliknite desnim klikom na radnu površinu i kliknite Personalization (Personalizacija).
- 3 Kliknite Change Display Settings (Promijeni postavke zaslona).
- 4 Kliknite Advanced Settings (Napredne postavke).
- 5 Pronađite dobavljača grafičkog upravljačkog uređaja u opisu u gornjem dijelu prozora (primjerice NVIDIA , AMD, Intel, itd.).
- 6 Pogledajte internetsku stranicu proizvođača grafičke kartice za ažuriranje upravljačkog programa (primjerice, www.AMD.com ili [www.NVIDIA.com\)](http://www.NVIDIA.com).
- 7 Nakon instalacije upravljačkog programa grafičke kartice, ponovno pokušajte postaviti razlučivost na 1920 x 1080.

## U sustavu Windows 10:

- 1 Kliknite desnim klikom na radnu površinu i kliknite Display Settings (Postavke zaslona).
- 2 Kliknite Advanced display settings (Dodatne postavke prikaza).
- 3 Kliknite Display adapter properties (Svojstva adaptera za prikaz).
- 4 Pronađite dobavljača grafičkog upravljačkog uređaja u opisu u gornjem dijelu prozora (primjerice NVIDIA, AMD, Intel, itd.).
- 5 Pogledajte internetsku stranicu proizvođača grafičke kartice za ažuriranje upravljačkog programa (primjerice, www.AMD.com ili [www.NVIDIA.com\)](http://www.NVIDIA.com).
- 6 Nakon instalacije upravljačkog programa grafičke kartice, ponovno pokušajte postaviti razlučivost na 1920 x 1080 ponovno.

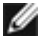

NAPOMENA: Ako ne možete postaviti preporučenu razlučivost, molimo kontaktirajte proizvođača računala ili razmotrite kupnju grafičke kartice koja podržava ovu video razlučivost.

**D**&LI

# <span id="page-59-0"></span>Smjernice za održavanje

## Čišćenje monitora

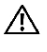

UPOZORENJE: Prije čišćenja monitora iskopčajte kabel napajanja monitora iz električne utičnice.

OPREZ: Pročitajte [Safety Instructions \(Sigurnosne upute\)](#page-56-2) prije čišćenja monitora i pridržavajte ih se.

Za najbolje postupke slijedite upute sa sljedećeg popisa tijekom raspakiranja, čišćenja ili rukovanja monitorom:

- • Za čišćenje antistatičkog zaslona vašeg monitora, vodom blago namočite meku, čistu krpu. Po mogućnosti koristite posebnu tkaninu ili otopinu za čišćenje zaslona odgovarajuću za anitstatički sloj. Nemojte koristiti benzen, razrjeđivač, amonijak, abrazivna sredstva za čišćenje ili komprimirani zrak.
- • Koristite vlažnu, meku krpu za čišćenje monitora. Izbjegavajte korištenje deterdženata bilo koje vrste jer neki deterdženti ostavljaju mutan sloj na monitoru.
- Ako primijetite bijeli prah kada otpakirate monitor, obrišite ga krpom.
- • Oprezno rukujte monitorom, ako se tamniji monitori ogrebu, na njima se lakše pojavljuju bijeli tragovi struganja nego na monitorima svjetlije boje.
- • Da biste održali najbolju kvalitetu slike monitora koristite dinamički promjenjiv čuvar zaslona i isključujte ga kad nije u uporabi.

**D**&LI

# <span id="page-60-0"></span>Raspored kontakata

## VGA priključak

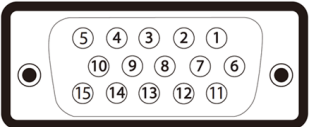

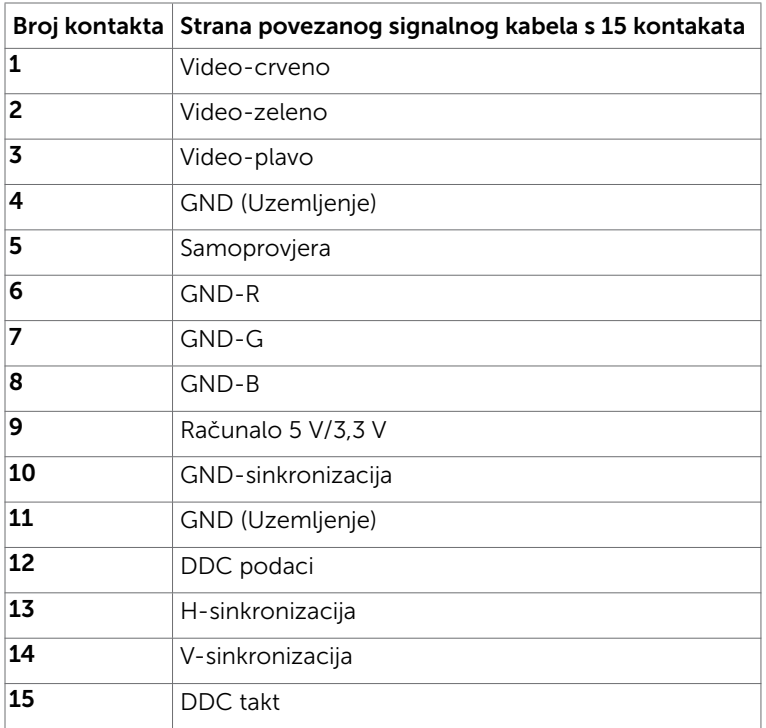

(dell

## DP priključak

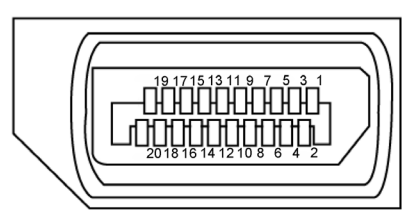

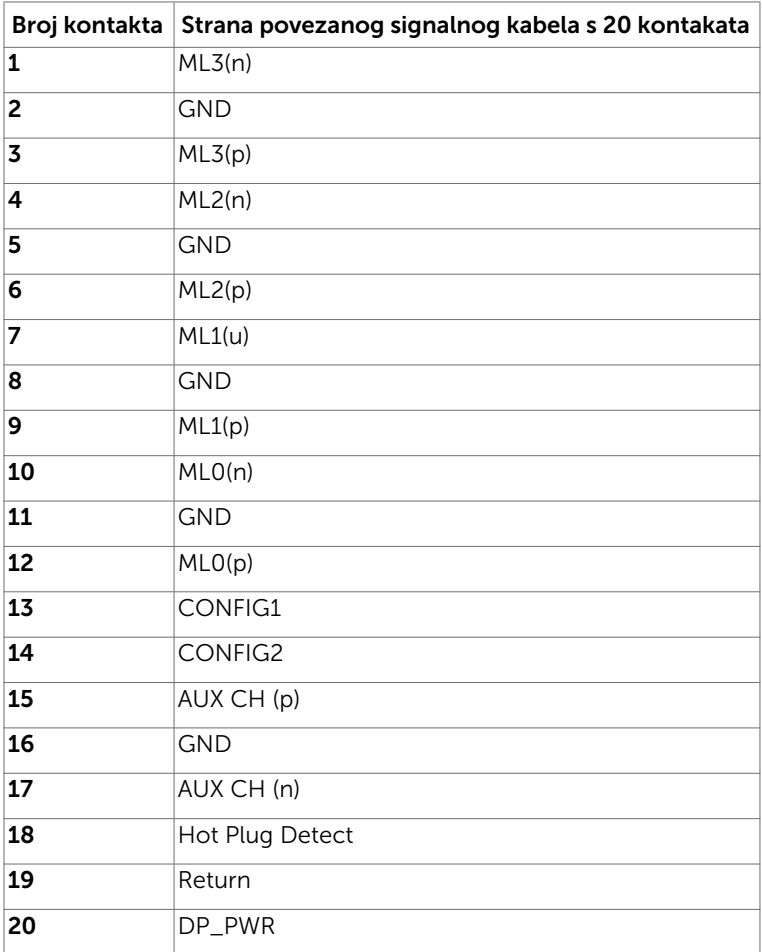

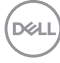

## HDMI priključak

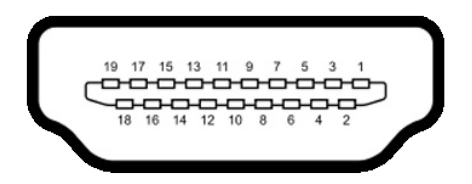

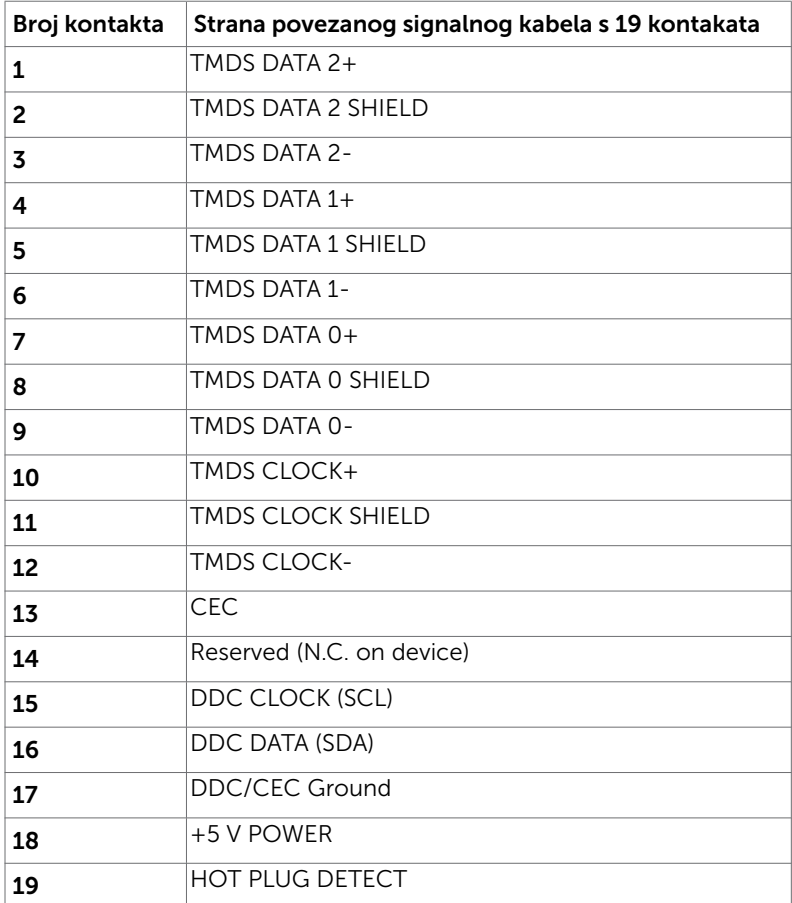

(dell

## Univerzalna serijska sabirnica (USB)

U ovom odjeljku nalaze se podaci o USB priključcima koji su dostupni na monitoru. Računalo ima sljedeće USB priključke:

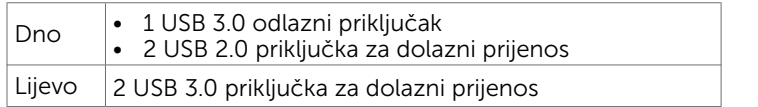

NAPOMENA: USB priključci monitora rade samo kad je monitor uključen ili u štednom načinu rada. Ako isključite monitor i zatim ga ponovno uključite, do nastavka normalnog rada priključenih perifernih uređaja može proći nekoliko sekundi.

NAPOMENA: Monitor je usklađen za Super-Speed USB 3.0 i High-Speed USB 2.0.

### USB 3.0

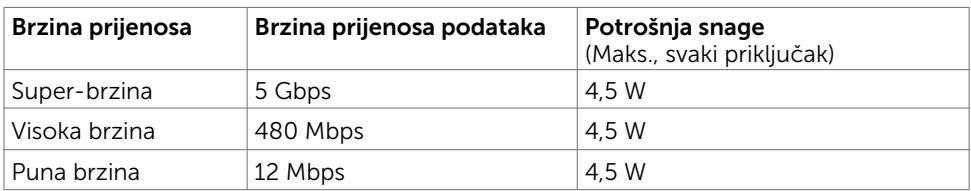

### USB 2.0

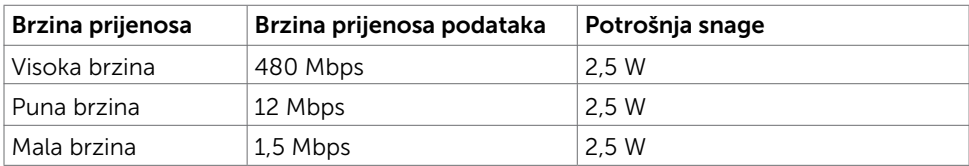

### USB 2.0 dolazni priključak

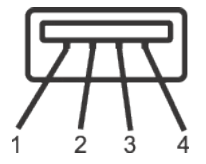

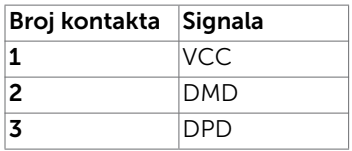

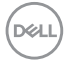

## USB 3.0 odlazni priključak USB 3.0 dolazni priključak

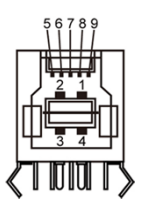

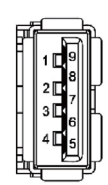

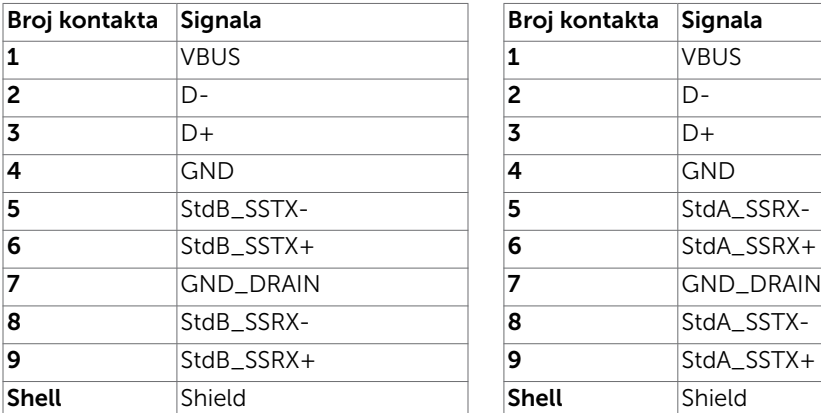

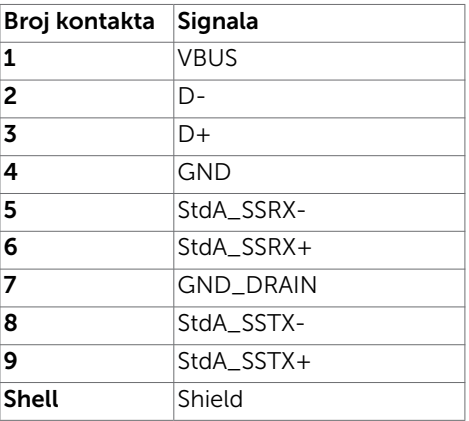